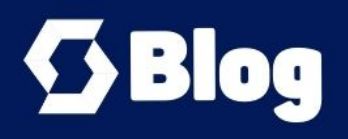

## **LSMW Batch Input** süreci

SAP Sisteminde değişiklikleri toplu olarak yapmak ya da bazı verileri toplu olarak yaratmak için Legacy System Migration Workbench (LSMW) nasıl kullanılır?

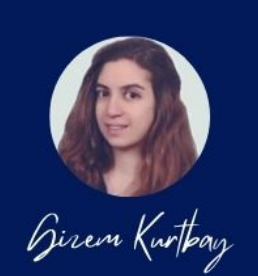

777

SAP Sisteminde değişiklikleri toplu olarak yapmak ya da bazı verileri toplu olarak yaratmak için Legacy System Migration Workbench (LSMW) kullanabiliriz. Böylece yüzlerce işlemi çok kısa bir sürede arka planda gerçekleştirirken, başka işlerimizle de ilgilenebiliriz.

Örneğin malzemelerin topluca mal gruplarının değiştirilmesi üzerine LSMW yaratıp yürütelim.

LSMW işlem kodunu yazarak ilgili sayfaya gidiyoruz.

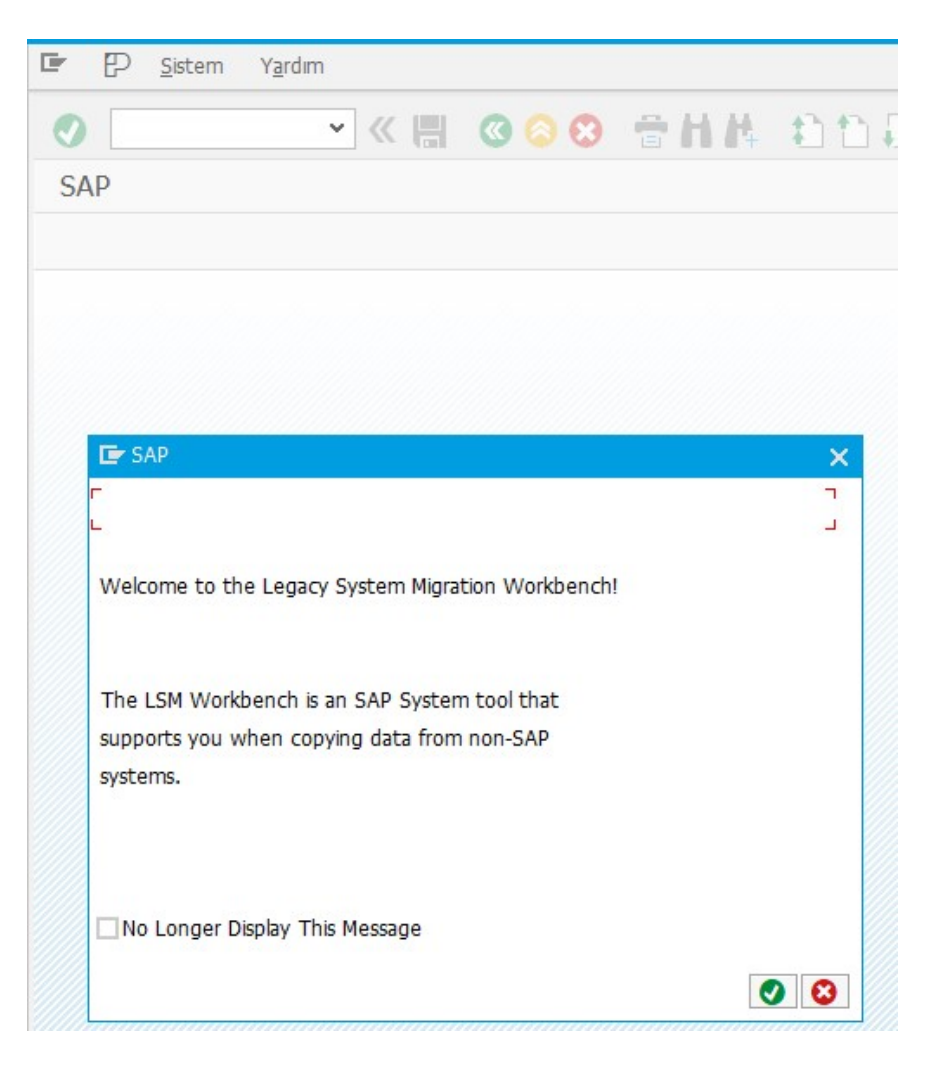

Yeni bir proje yaratmak istediğimizi sisteme giriyoruz.

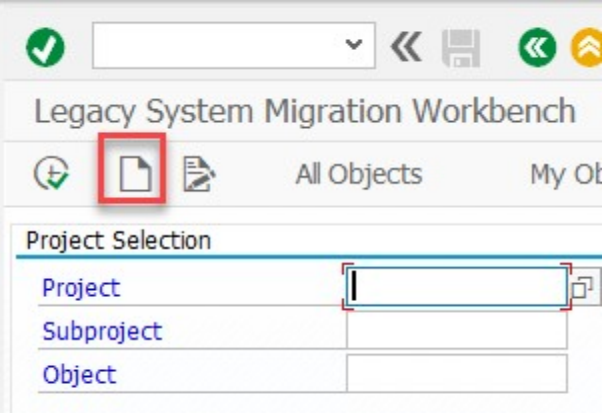

Yeni sayfa aç butonuna bastığımızda bizden Project, Subproject ve Object alanlarını doldurmamızı istiyor.

Project alanı, veri transferleri için kullanılan bir proje ismidir. Maksimum 10 karakterlidir. Bu alanda genelde veri aktarımının ait olduğu modül isminin yazılması uygun olur.

Subproject, veri transferleri için kullanılan ana projenin alt projesidir. Maksimum 10 karakterlidir. Bu alana da genelde modülün bir alt kırılımı olan işlem ismi yazılması uygun olur.

Object de projeye bağlı bir iş nesnesidir. Maksimum 10 karakterlidir. Bu alanda veri aktarımının yapıldığı menü adının yazılması uygun olur.

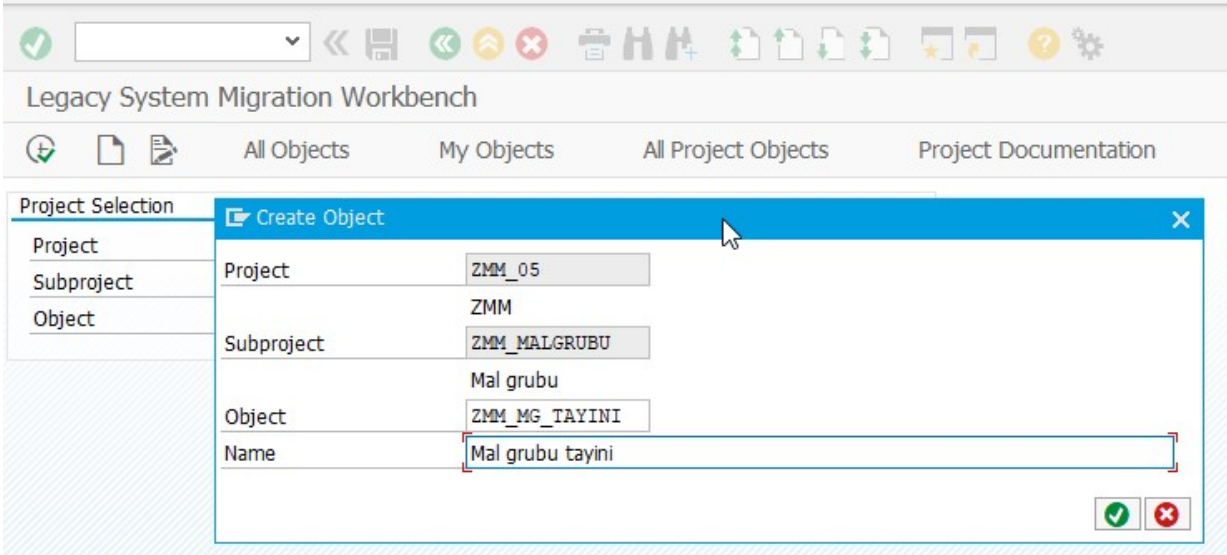

Project, Subproject ve Object alanlarını yukarıdaki şekilde doldurabiliriz.

Ardından aşağıdaki adımları takip ederek LSMW yaratıp çalıştırabiliriz.

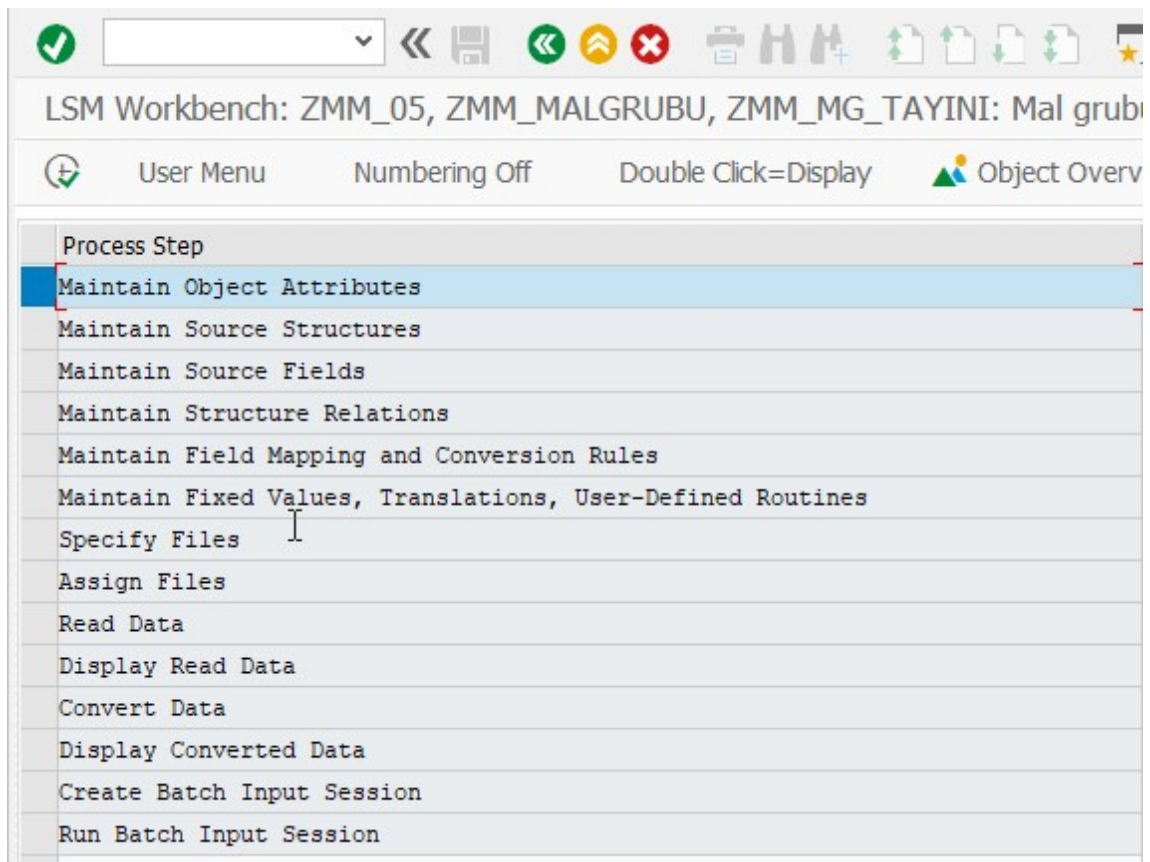

Öncelikle mal grubu değişikliği için LSMW yaratalım. Aşağıdaki adımları kullanarak LSMW yaratıyoruz.

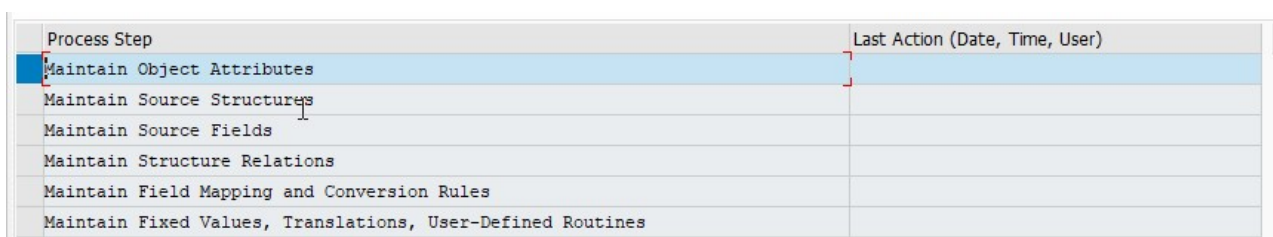

Birinci adımda, görüntüle/değiştir butonuna basıyoruz ve batch input recording seçerek ilerliyoruz.

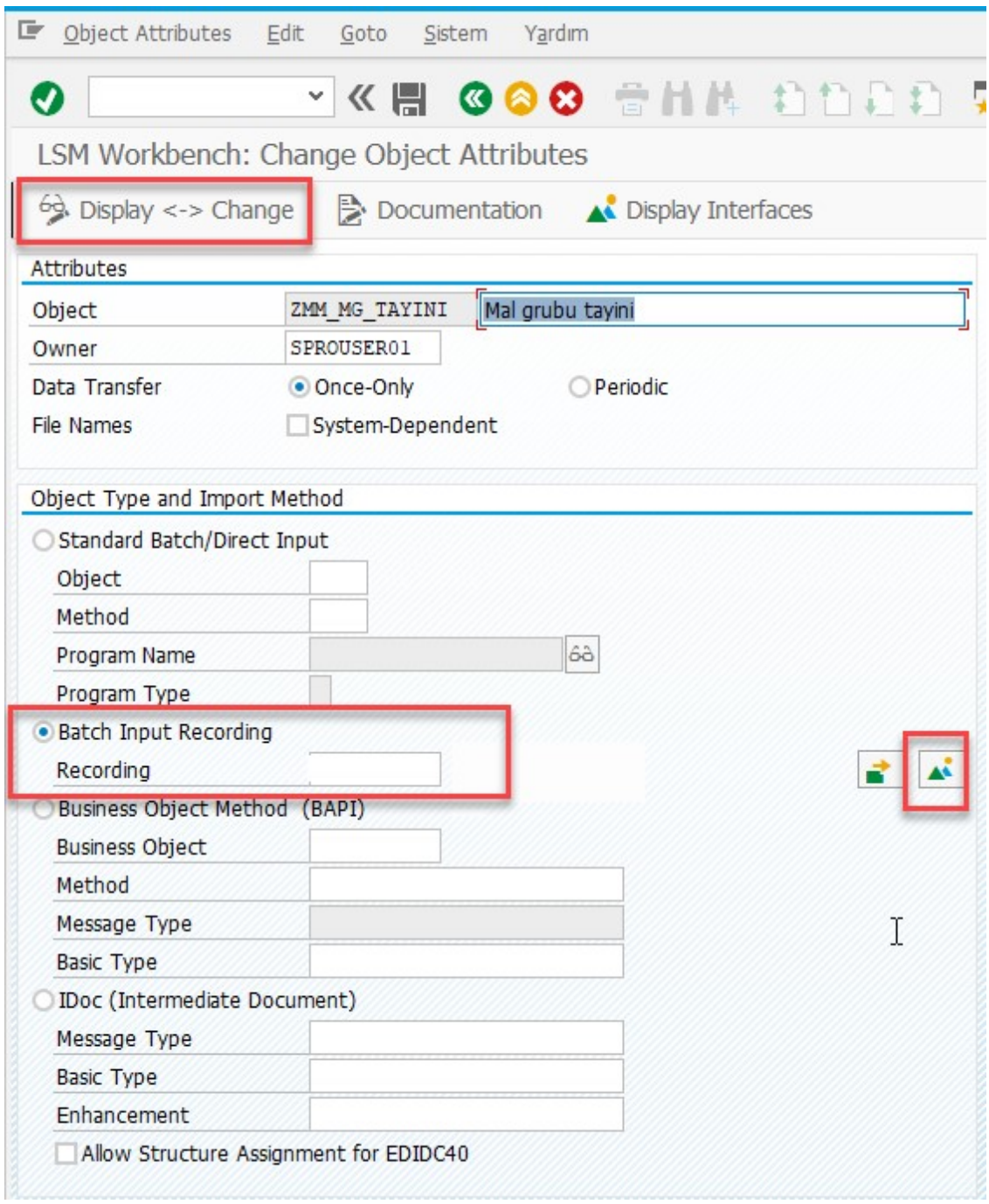

Yeni recording yarat diyerek alanları dolduruyoruz.

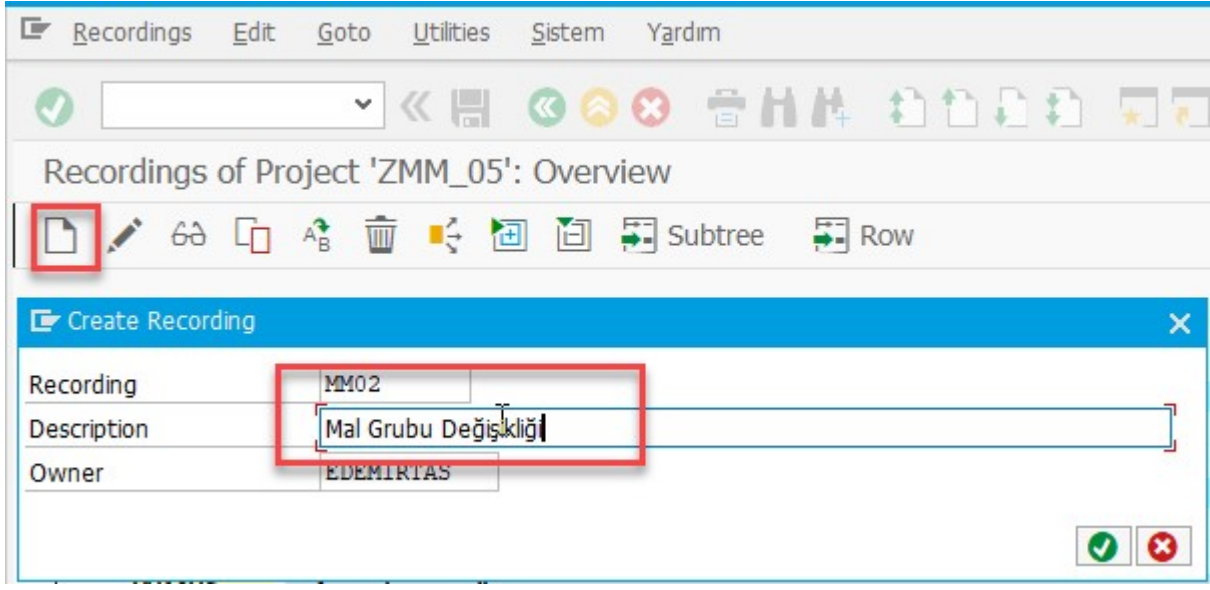

İşlem kodunu yazıyoruz.

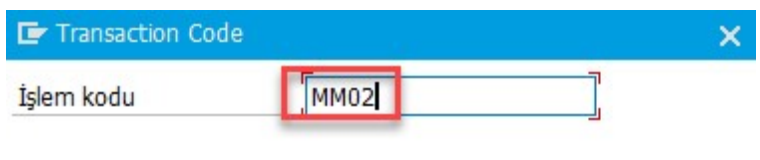

 $\bullet$ 

Sistem bizden yapılacak olan işlemlerin bir örnek sürecini döndürmemizi istiyor ve bizi yönlendiriyor.

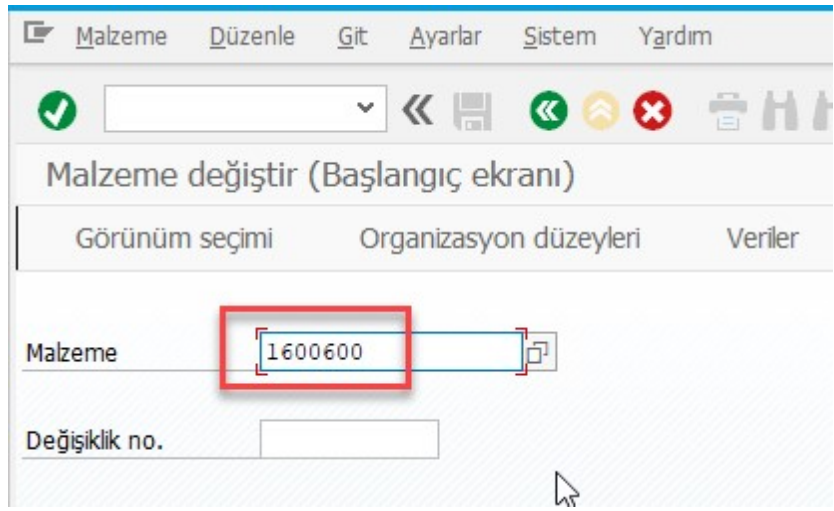

Sistem bizi MM02 ekranına yönlendiriyor, malzeme numarasını seçerek ilerliyoruz.

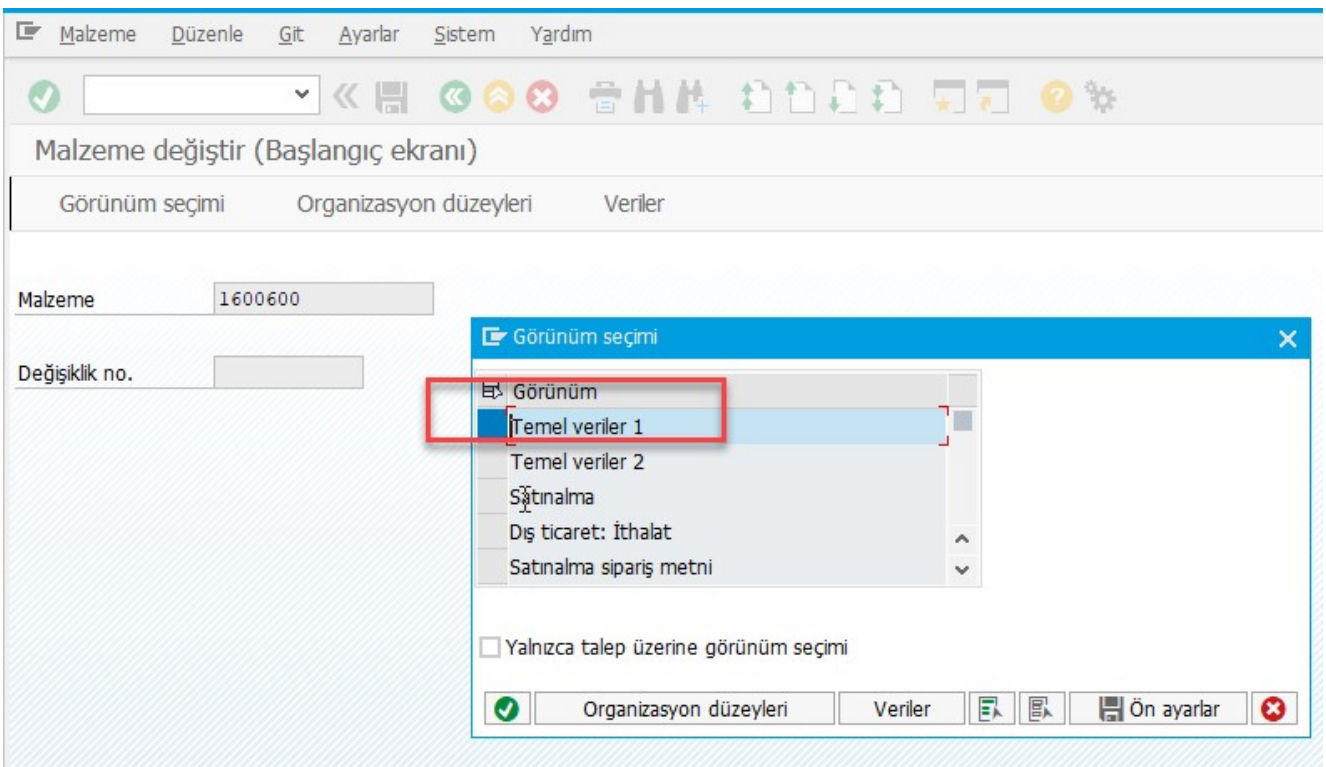

Mal grubu bilgisi temel veriler 1 ekranında olduğu için sadece Temel veriler 1 ekranını seçmemiz yeterli.

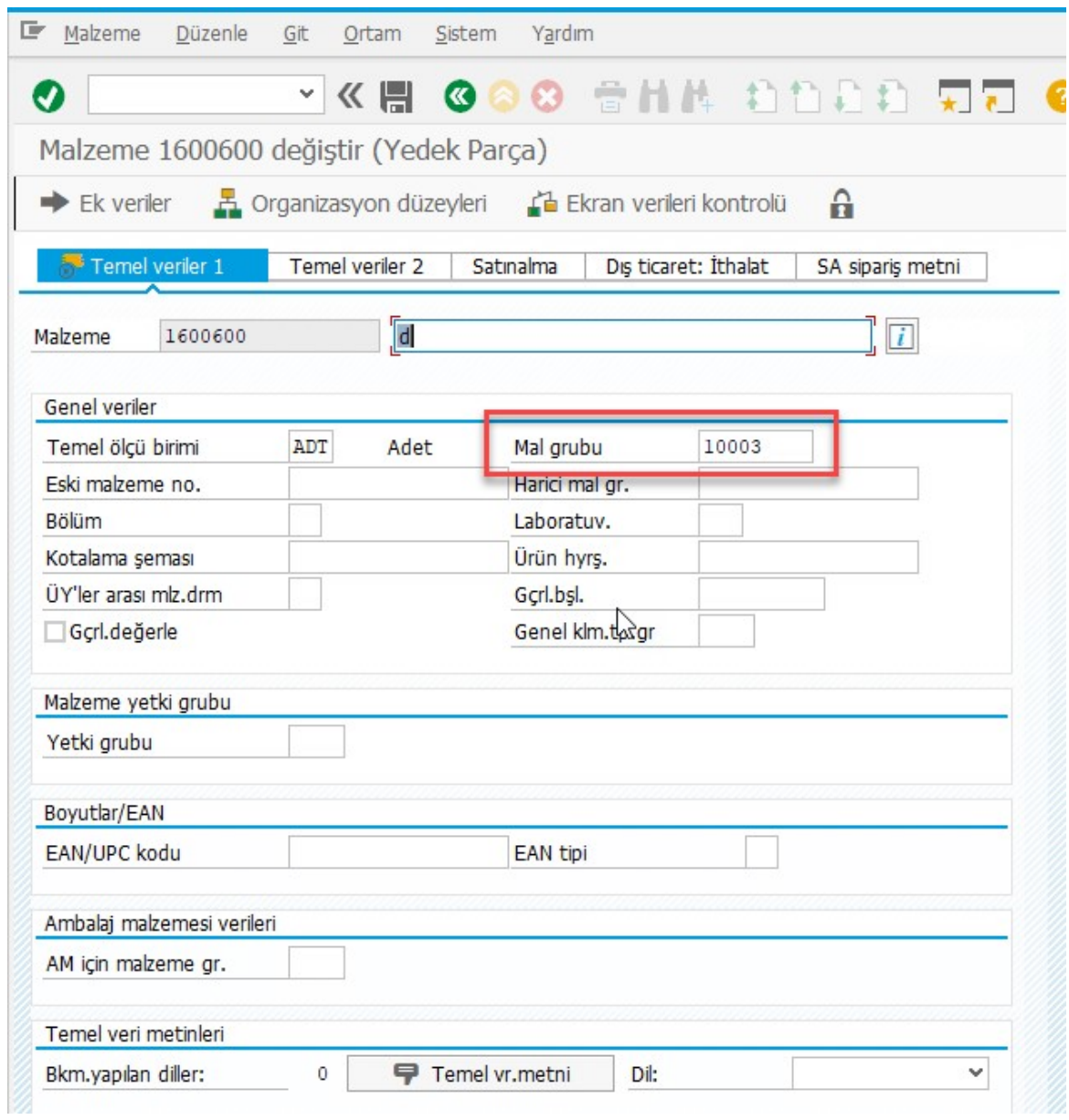

Sadece mal grubu bilgisini değiştirmeliyiz.

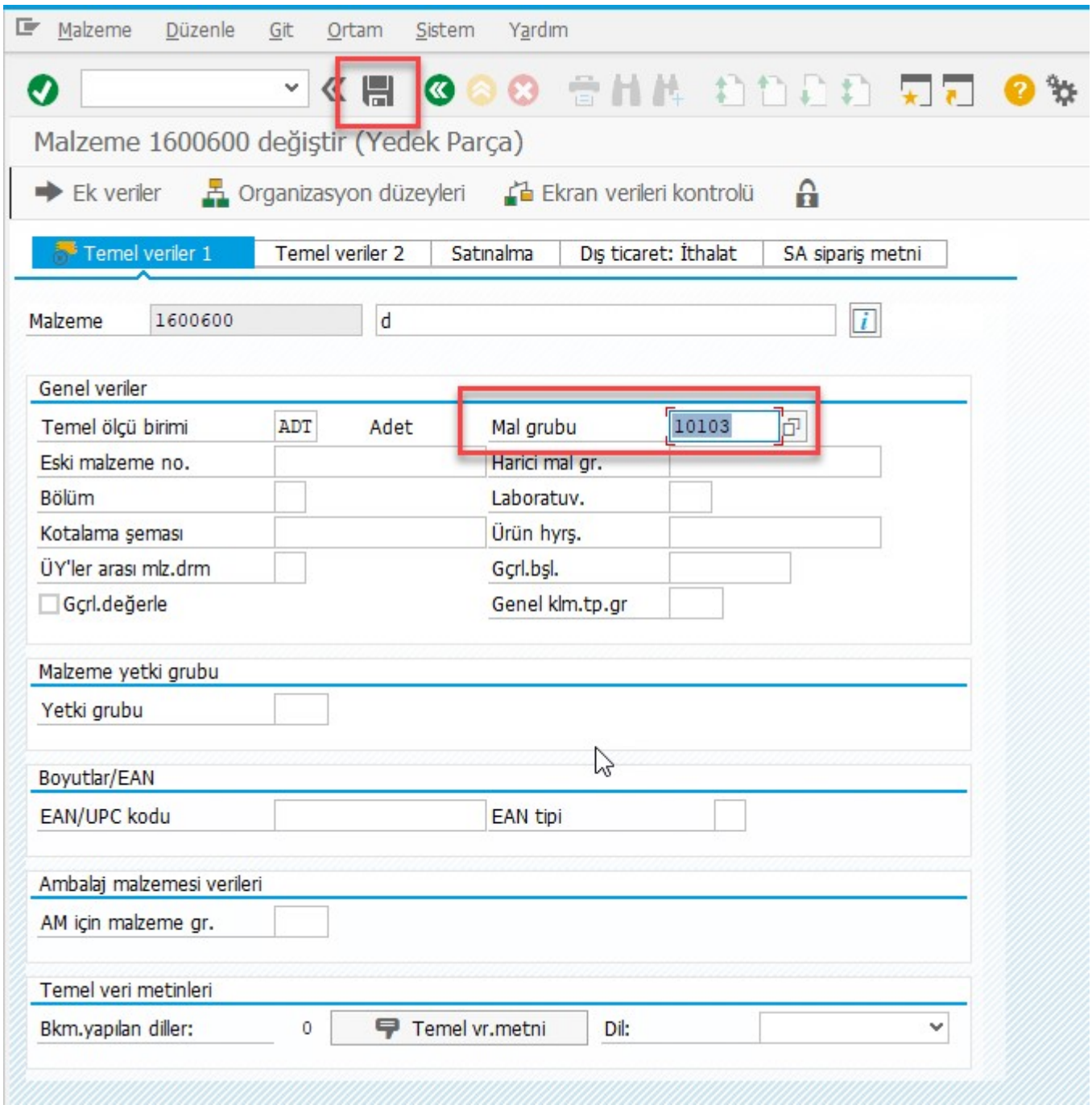

Mal grubunu değiştiriyoruz ve kaydediyoruz.

Aşağıdaki ekran karşımıza geliyor, default all diyerek tüm alanların otomatik doldurulması komutunu veriyoruz.

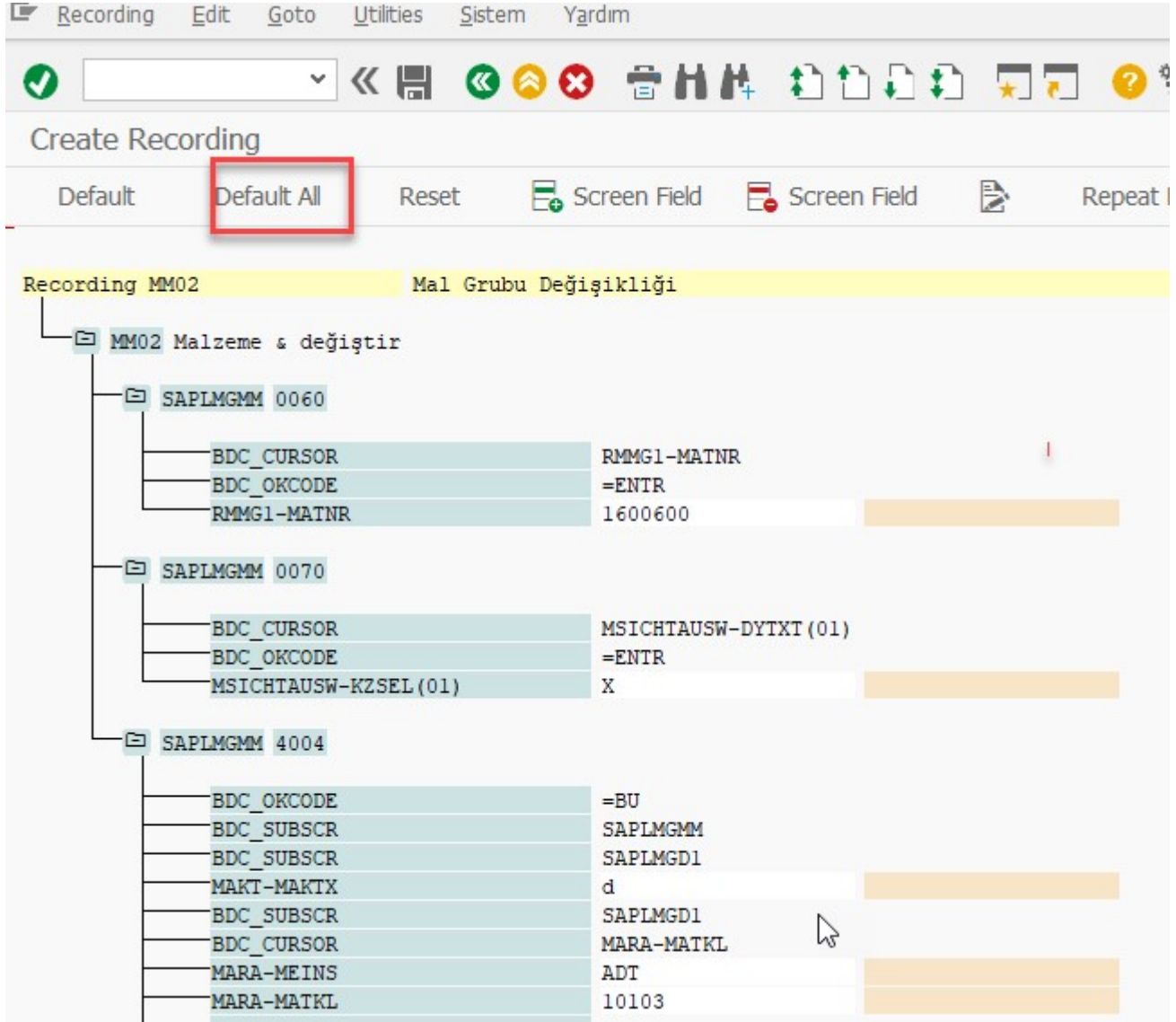

Ardından ihtiyacımızın olmadığını düşündüğümüz alanları seçimden kaldırabiliriz. Böylece LSMW çalıştırırken o alanların bilgilerini de girmemiz gerekmeden işlemlerimizi gerçekleştirebiliriz. Blog yazımızın ilerleyen kısımlarında bu bilgilerin nasıl doldurularak LSMW çalıştırıldığını göreceğiz.

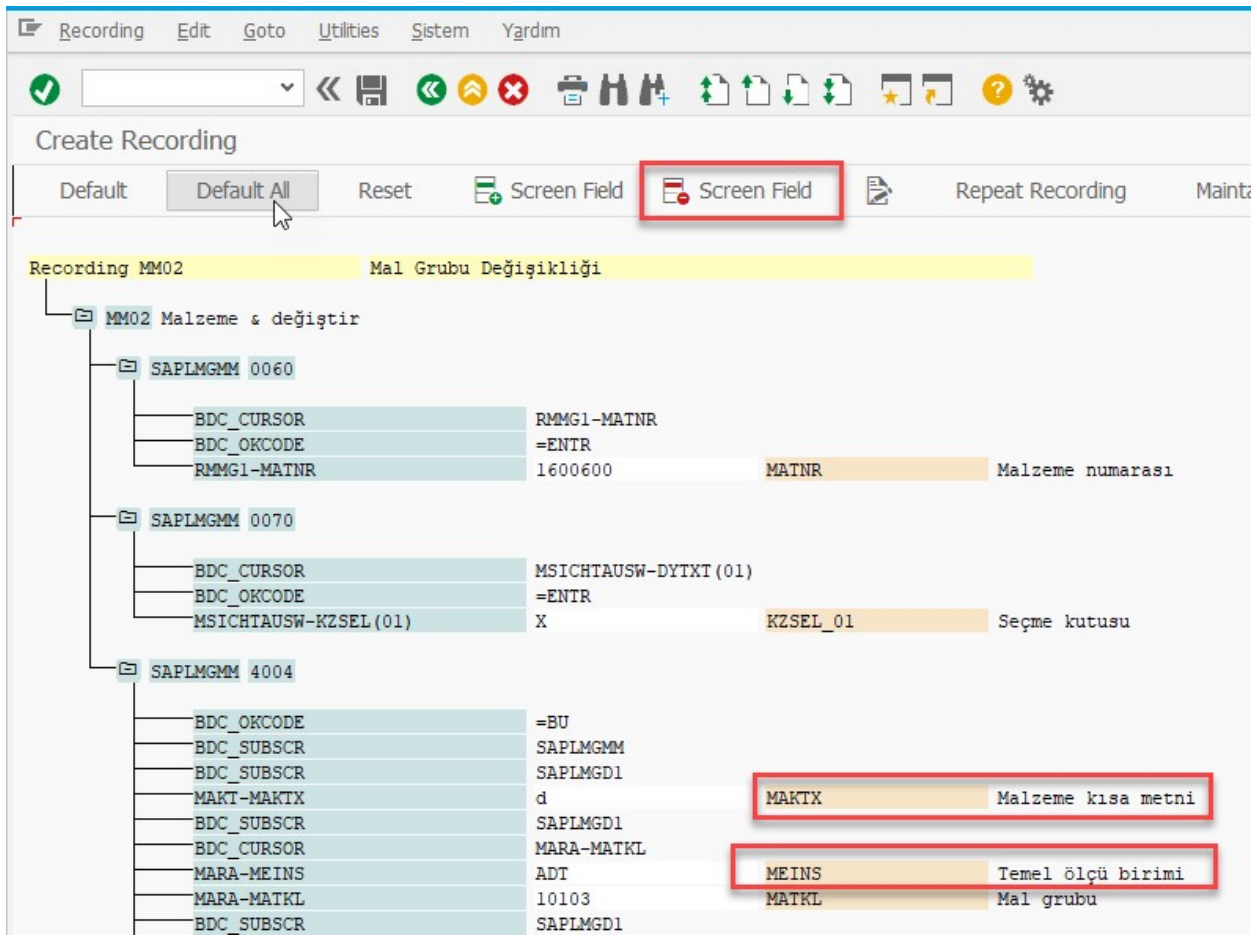

Malzeme kısa metni ve temel ölçü birimine ihtiyacımız olmayacak. LSMW çalışırken, malzeme numarasını sisteme girmeli, 1. seçim kutusunu, yani temel veriler 1'i seçerek girmeli ve mal grubu alanı bilgisini sisteme girerek kaydetmeli, mal grubu değişimi için bu üç alan bilgisi yeterli olacaktır. MAKTX (Malzeme kısa metni) ve MEINS (Temel Ölçü Birimi) alanlarını teker teker yukarıda gözüken satır sil butonu ile kaldırabiliriz.

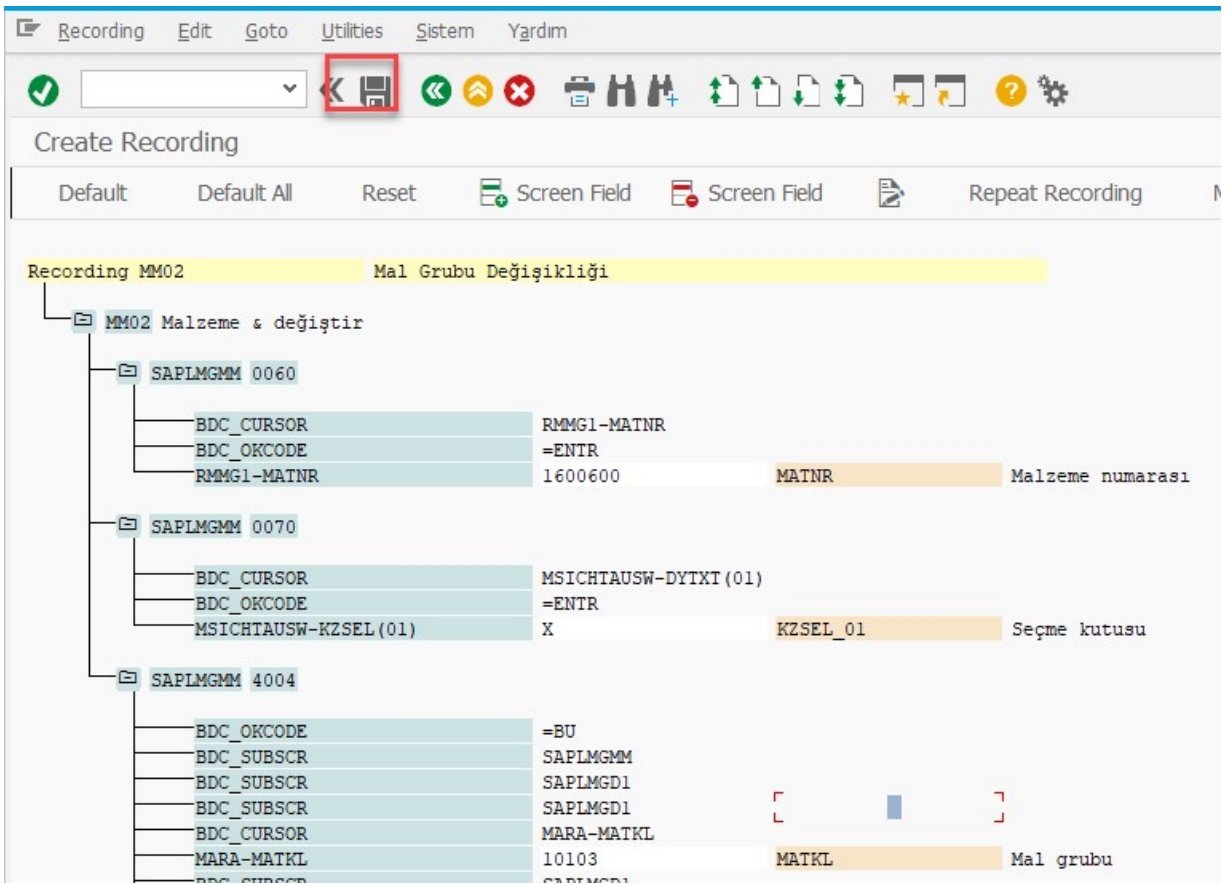

Yukarıdaki şekilde recordingi kaydedebiliriz.

Sayfanın aşağısında Data saved yazısını gördükten sonra yeşil ok butonu ile bir önceki ekrana dönebiliriz.

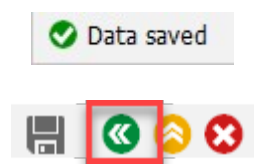

Recordingimizi bu ekranda görebiliyoruz, bir önceki ekrana çıkıyoruz.

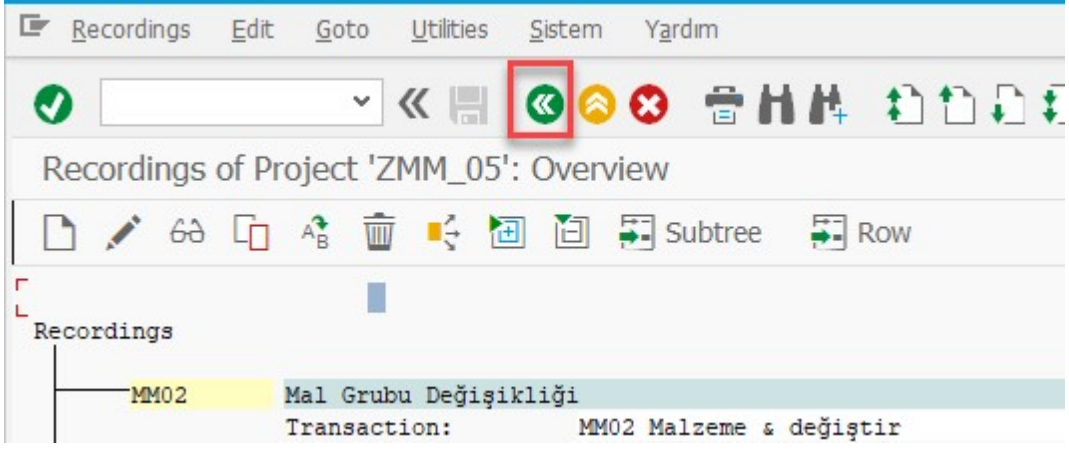

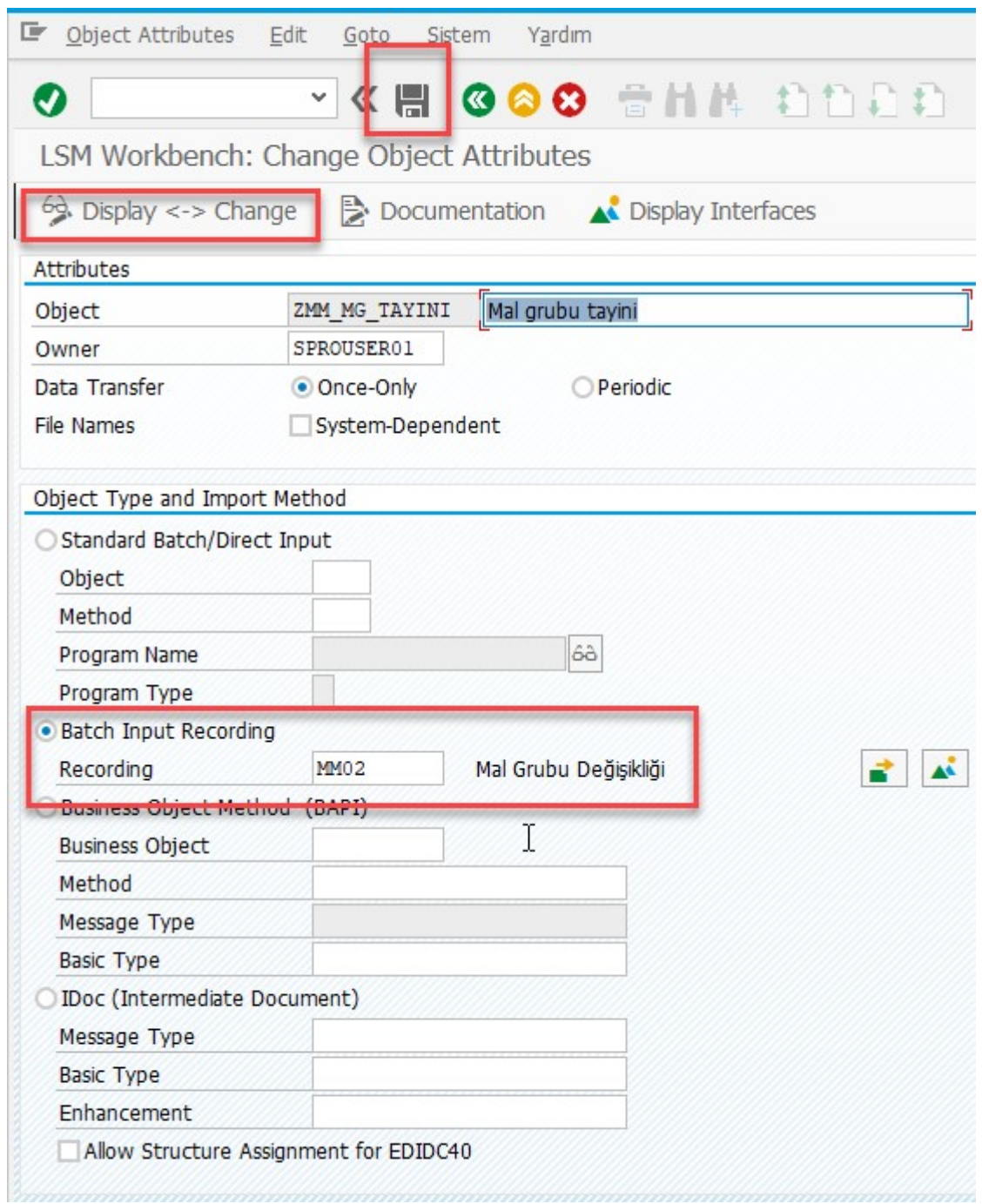

Bu ekranda görüntüle/değiştir butonuna basıyoruz ve batch input recording alanına Recording adı olan MM02 yazdıktan sonra kaydet butonuna basıyoruz.

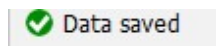

Data saved yazısını gördükten sonra yeşil geri butonu ile bir önceki ekrana çıkarak, ikinci adım ile devam ediyoruz.

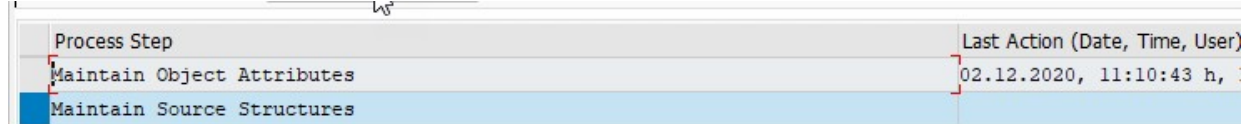

Bu ekranda bize son değişikliğimizin tarihini, saatini ve değişikliği yapan kişinin kullanıcı adını veriyor. İkinci adımdan devam edersek, bu adımda source structure yaratıyoruz.

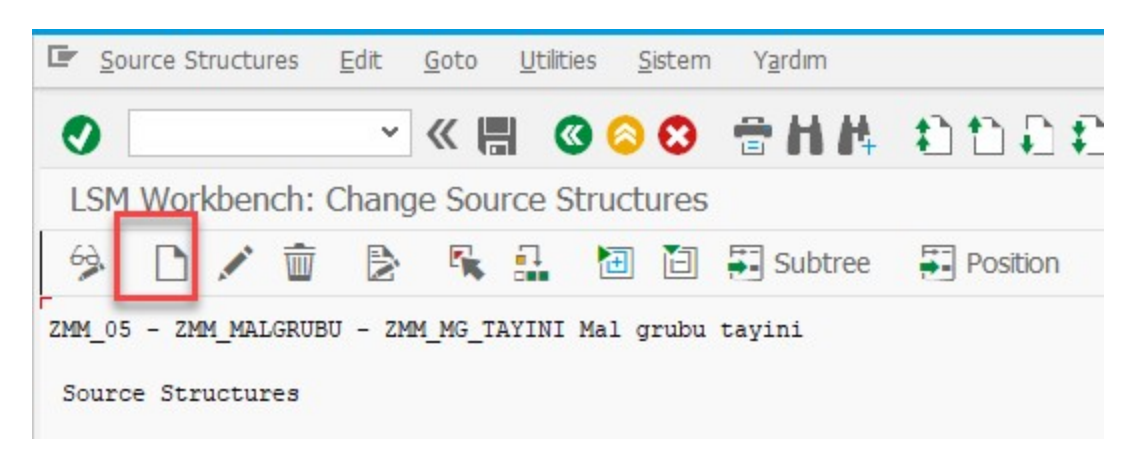

Yeni yarat butonuna tıklıyoruz ve aşağıdaki adımları takip ediyoruz.

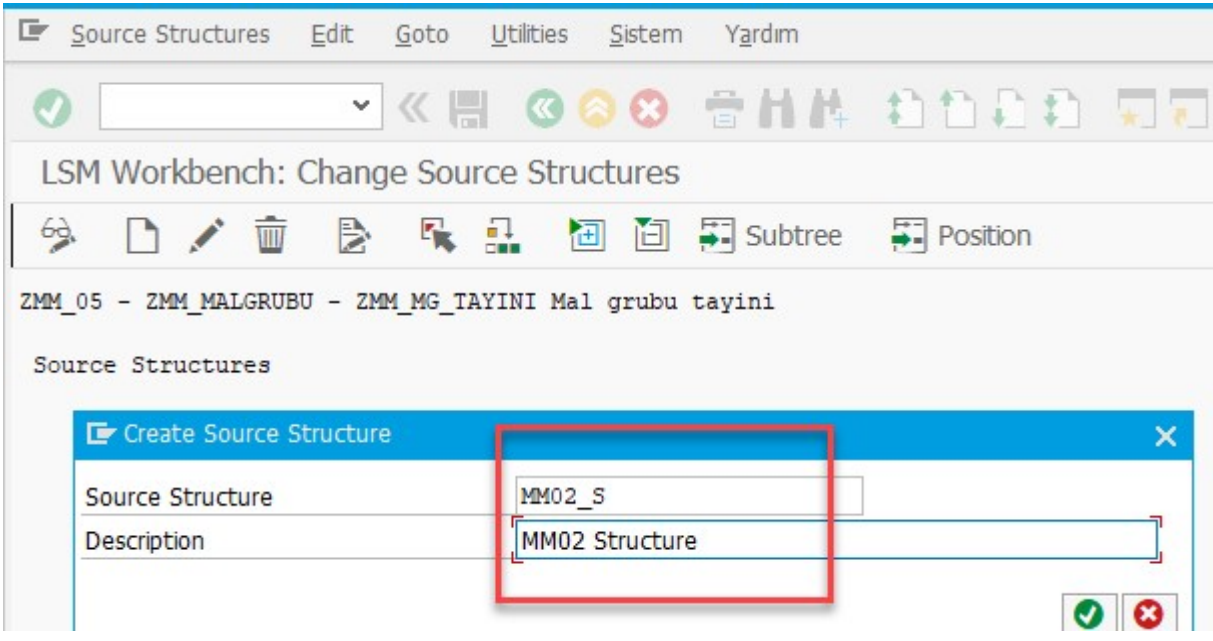

İlgili alanları doldurarak ilerliyoruz.

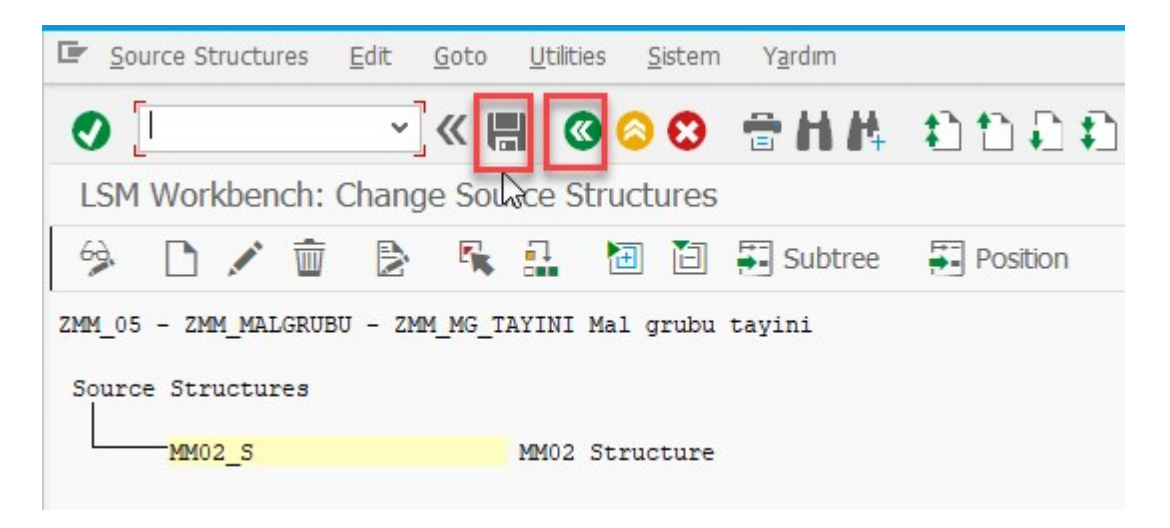

Kaydettikten sonra bir önceki ekrana dönüyoruz.

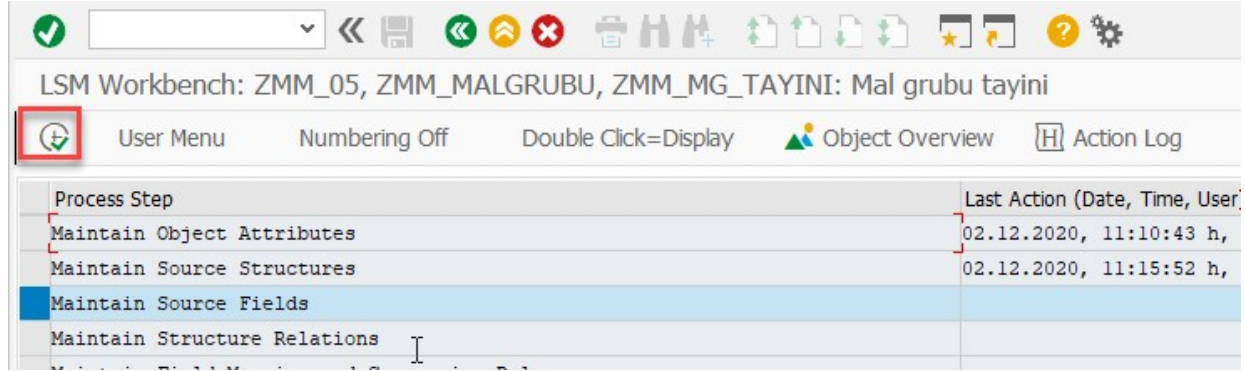

Üçüncü adımda kullanılan alanları tanımlıyoruz.

Öncelikle görüntüle/değiştir butonuna basıyoruz.

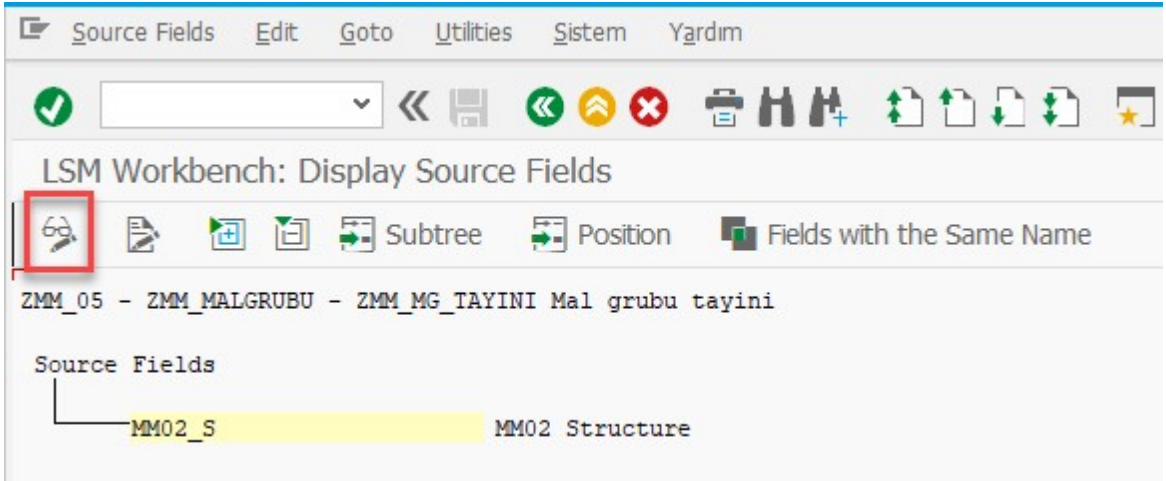

Ardından MM02\_S'yi seçtikten sonra tablo bakımı butonuna basıyoruz.

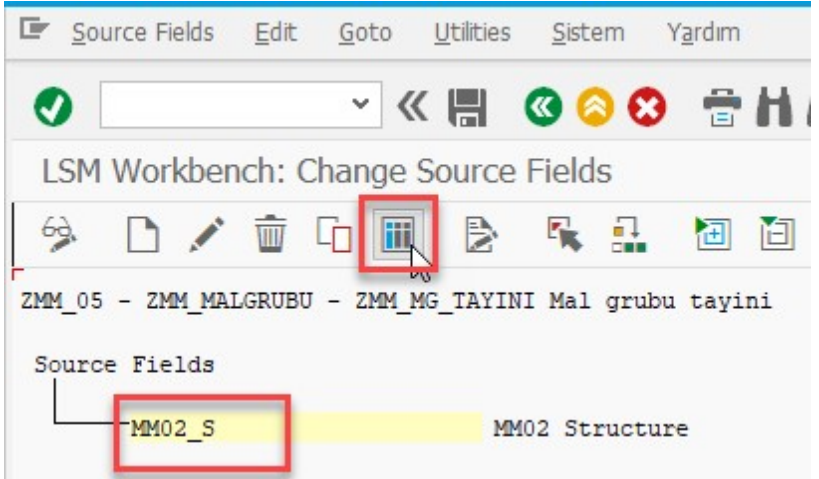

Gelen ekrandaki alan bilgilerini doldurmalıyız.

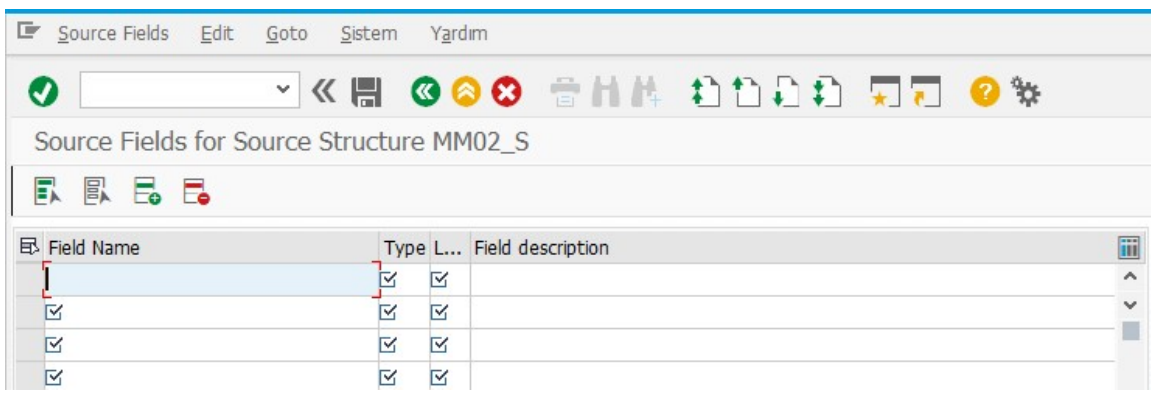

Hatırlarsak ilk adımda recording yaratırken aşağıda görüldüğü üzere bazı alanlar seçmiştik.

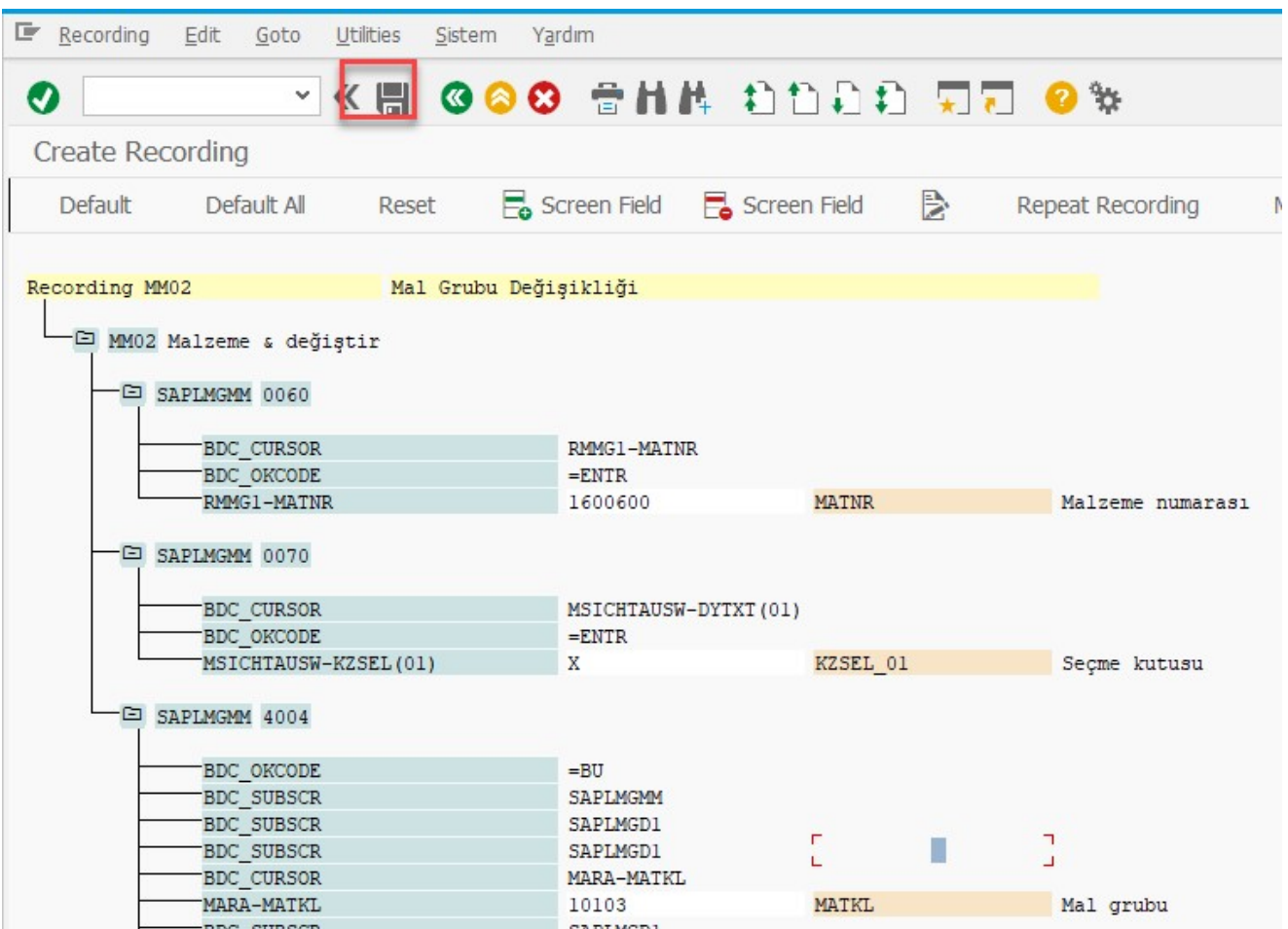

 Seçtiğimiz alanların ayrıntılı bilgilerini doldurmalıyız. Bunun için SE11 işlem kodu ile ilgili alanların ayrıntılarını görüntüleyebiliyoruz. MATNR ve MATKL alanlarının ayrıntılarına bakmalıyız. KZSEL\_01 sadece bir seçme kutusu olduğu için ilerleyen adımlarda ona sabit X değerini vererek bu alanın seçileceğini belirteceğiz.

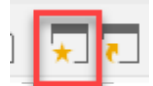

Yeni bir sayfa butonundan yani sayfa açarak, SE11 işlem kodunu girerek ilgili ekrana gidiyoruz.

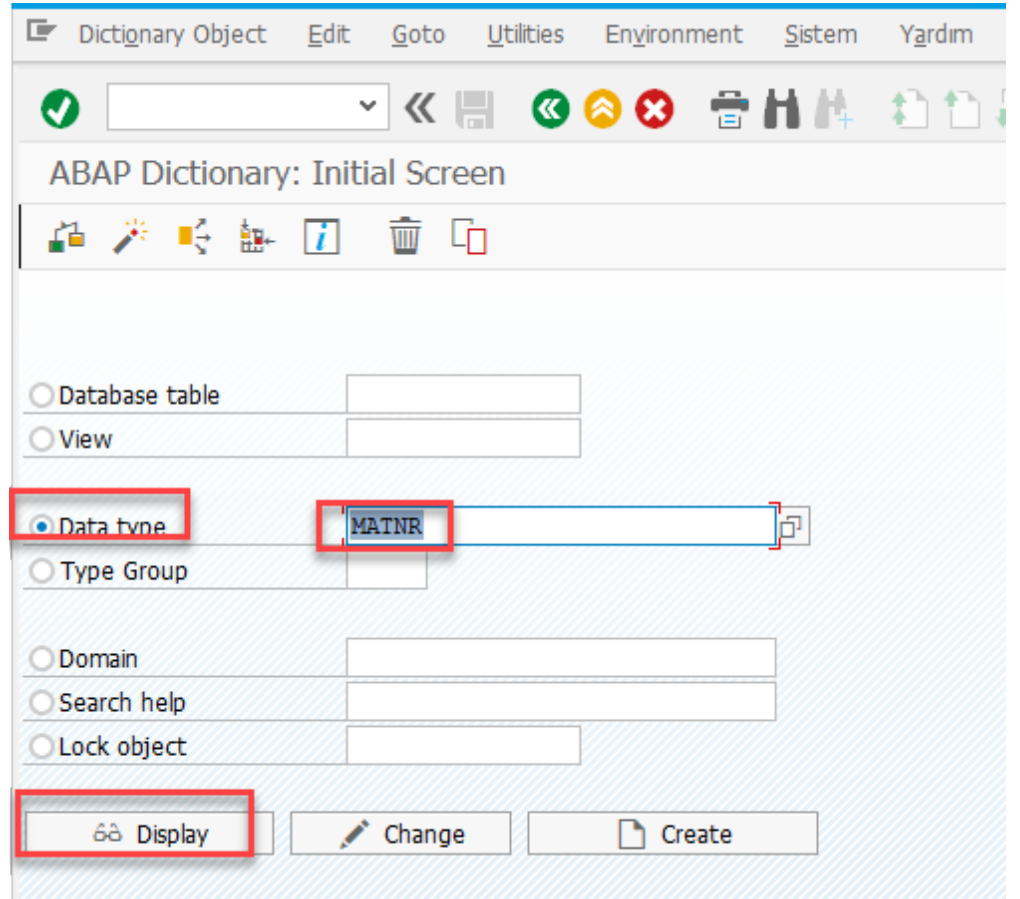

Data type alanına, malzeme numarasının ayrıntılı bilgilerini öğrenmek için teknik adı olan MATNR yazarak display butonu ile görüntülüyoruz.

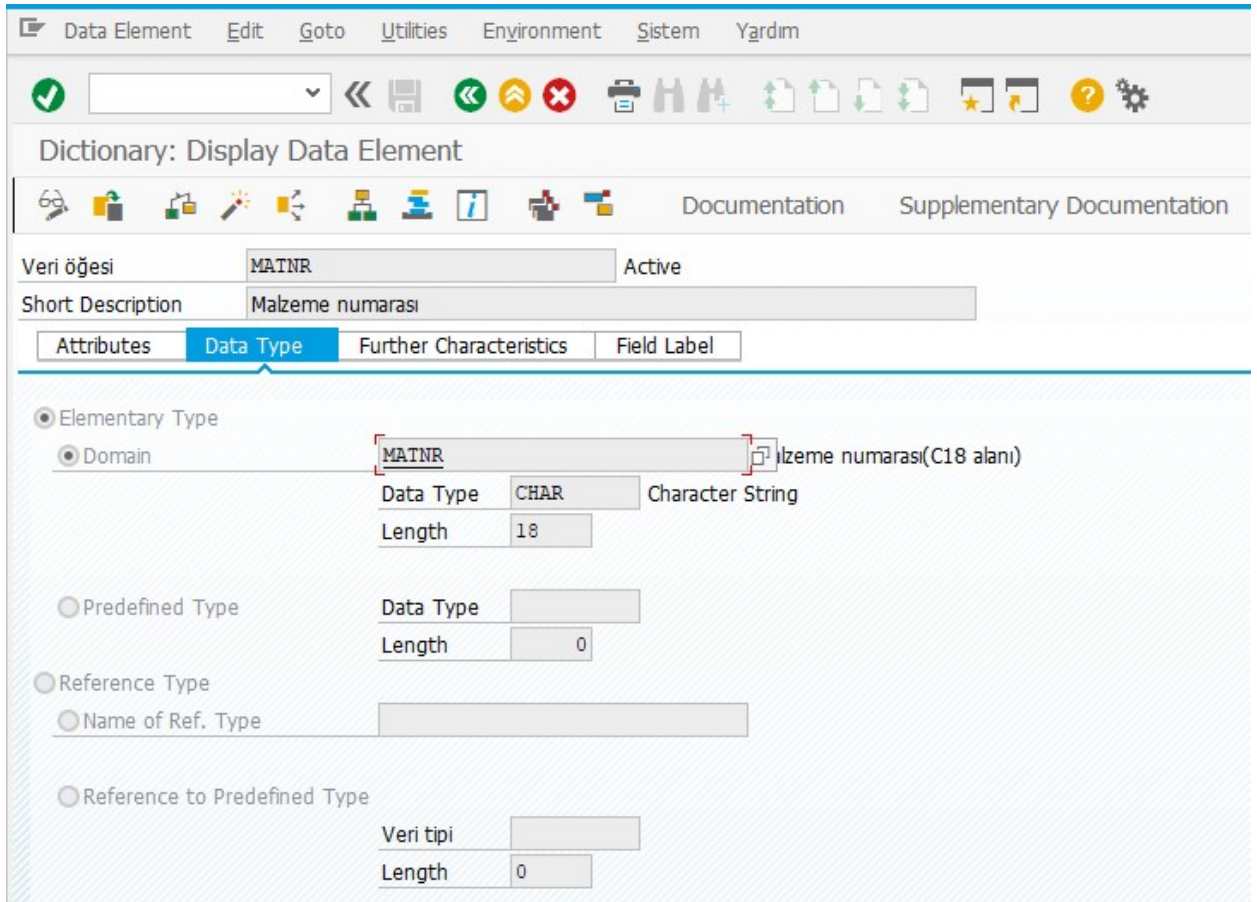

Burada data type olarak Char ve uzunluk olarak 18 karakter kullanıldığını görüyoruz.

Aynı şekilde mal grubu için MATKL yazarak görüntülediğimizde aşağıdaki verilere ulaşıyoruz.

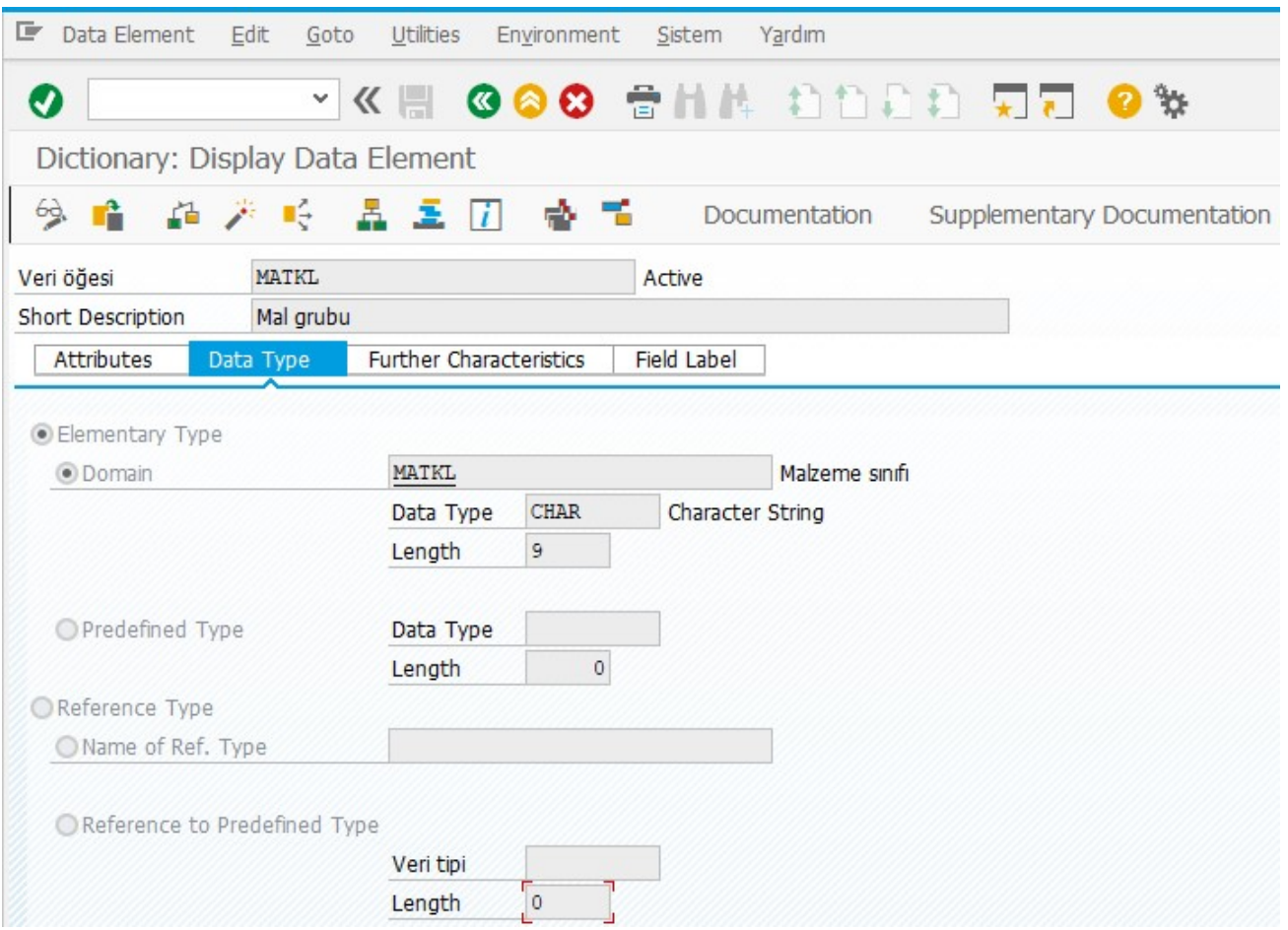

Burada data type olarak Char ve uzunluk olarak 9 karakter kullanıldığını görüyoruz.

LSMW ekranına dönersek field type alanında data type char için C kullanıldığını arama yardımı butonundan görüntüleyebiliriz.

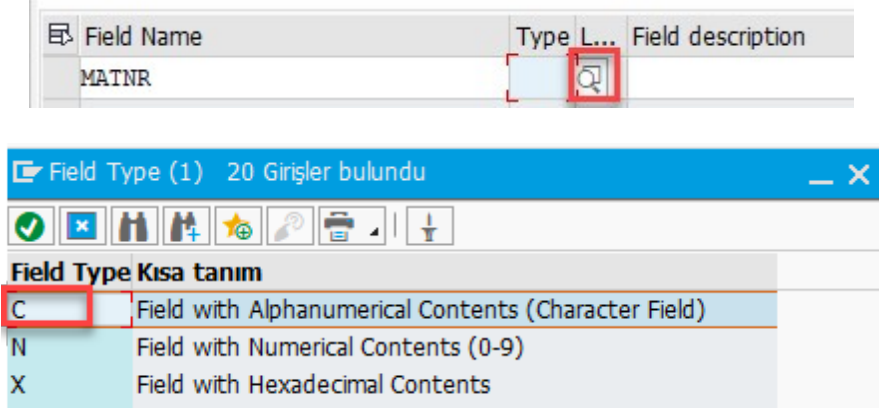

Alan bilgilerini aşağıdaki şekilde dolduruyoruz.

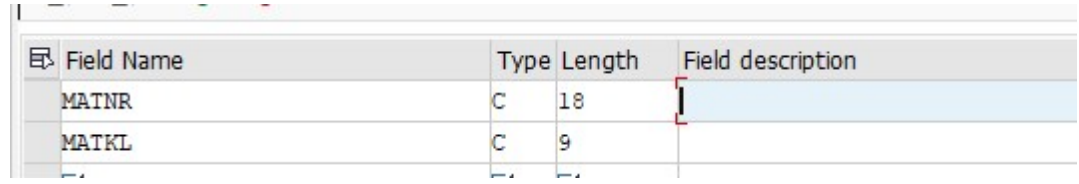

Enter tuşuna bastığımızda alan tanımları sistem tarafından otomatik olarak getiriliyor.

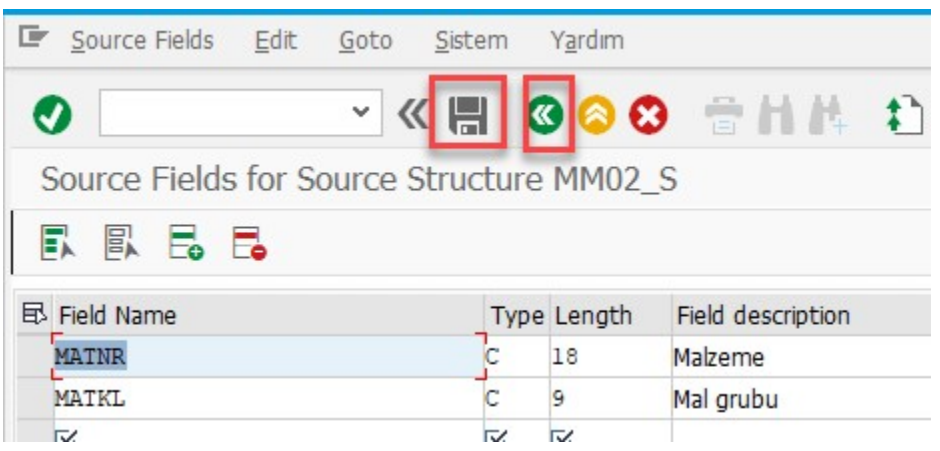

Kaydettikten sonra bir önceki ekrana dönebiliriz.

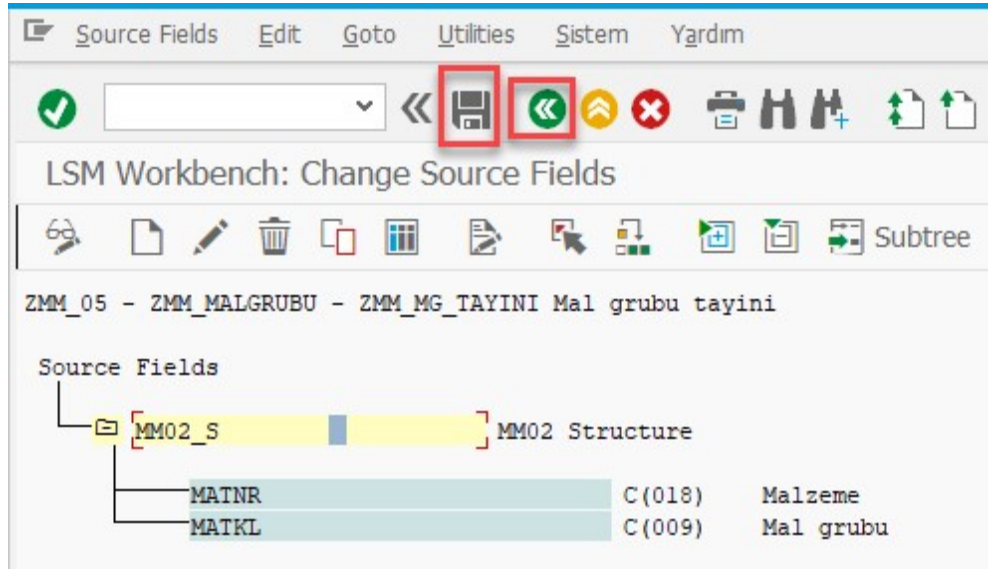

Bu ekranda da kaydettikten sonra bir önceki ekrana dönebiliriz.

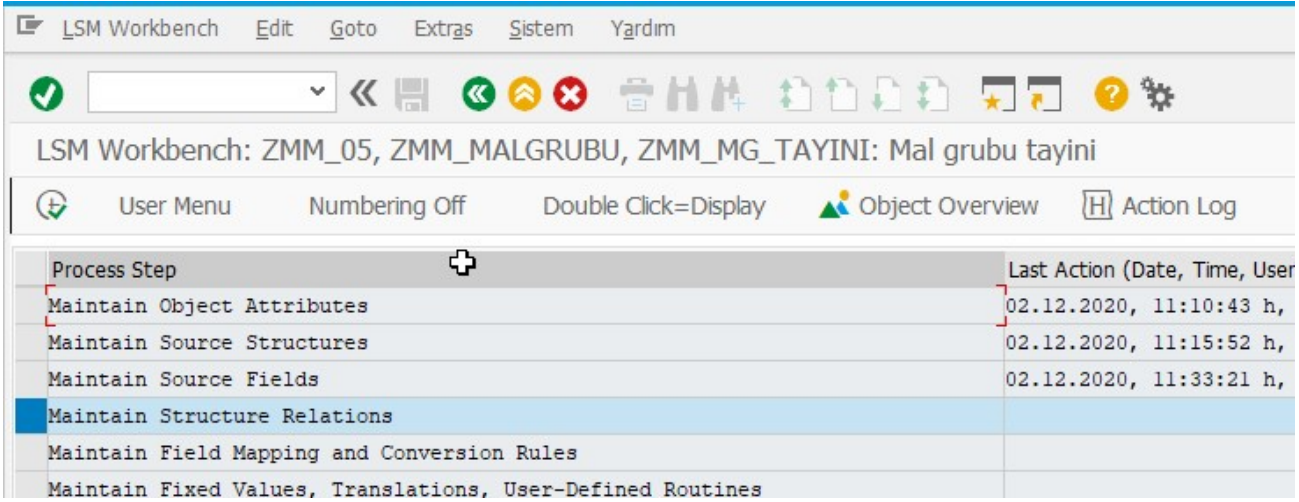

Dördüncü adımda atama işlemini gerçekleştirmemiz gerekiyor. Bunun için öncelikle görüntüle/değiştir butonuna tıklıyoruz.

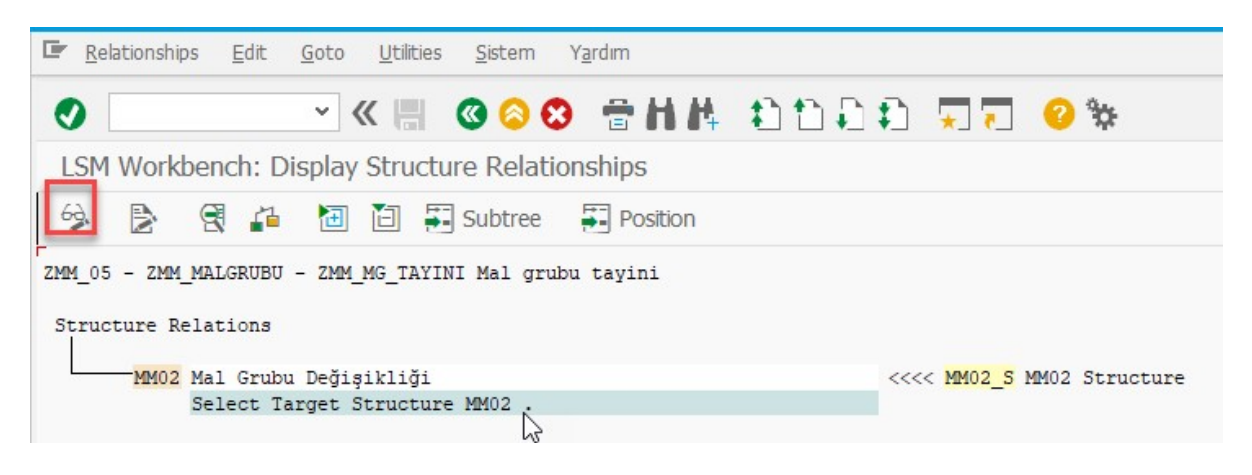

Ardından structure relations satırlarından uygun satırı seçtikten sonra Relationship butonuna tıklıyoruz, kaydet butonuna bastıktan sonra bir önceki ekrana dönebiliriz. Bu ekranda atama önceden gerçekleştirildi gibi bir uyarı alabilirsiniz, gene de kaydet butonuna basarak devam ediniz.

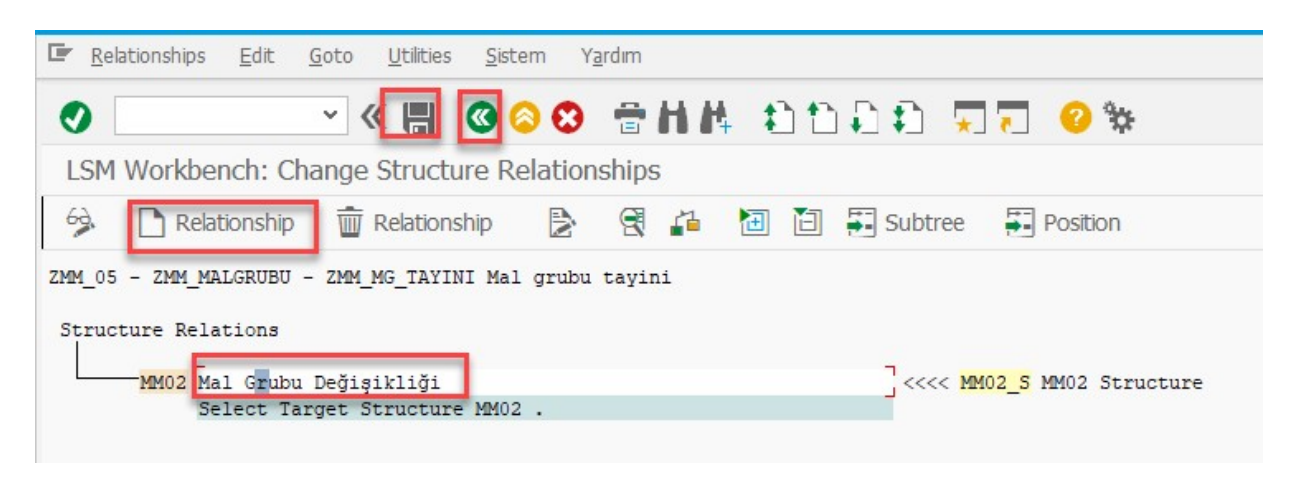

Beşinci adımda alanların ayrıntı bilgileri ve atanmaları gerçekleştiriliyor.

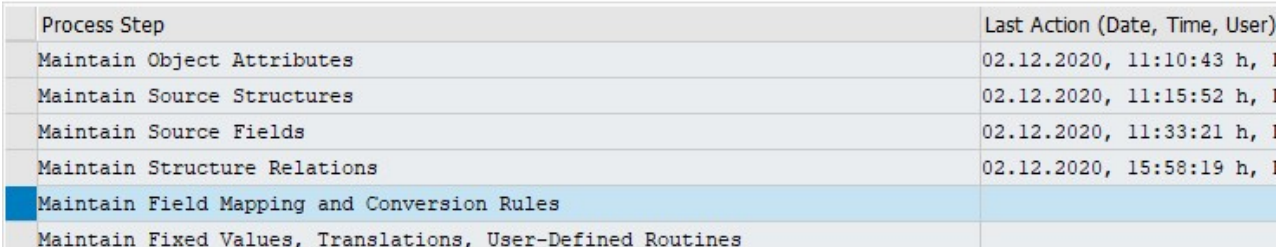

Ekrandaki görüntüle/değiştir butonuna basıyoruz.

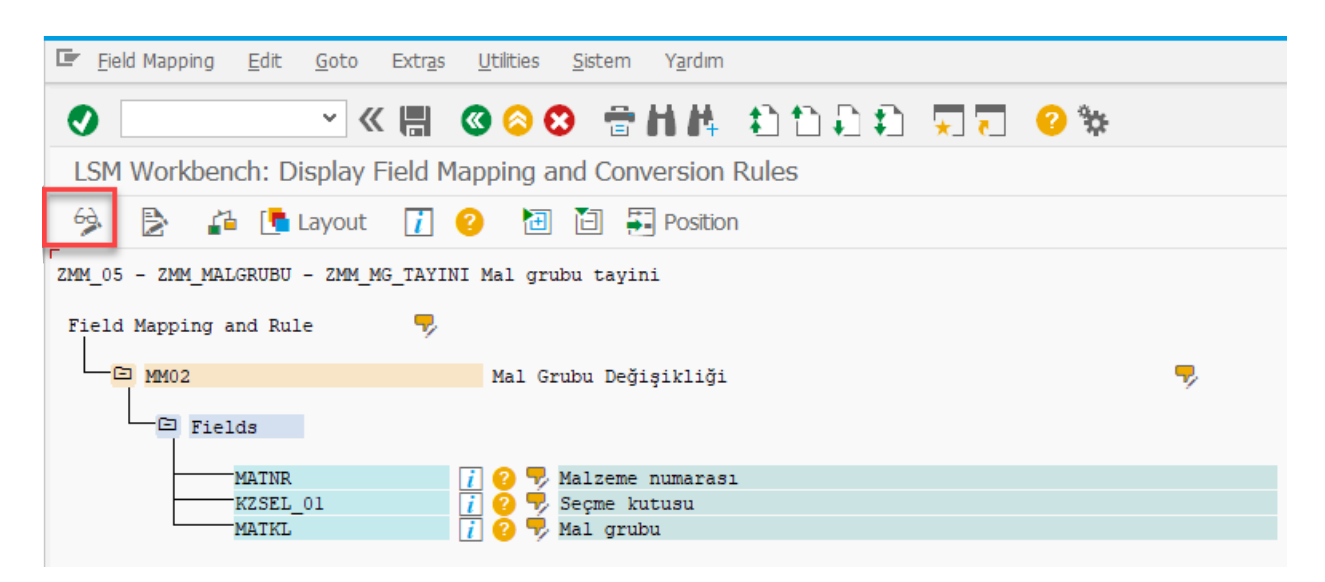

Alanlar satırlarından MATNR satırına tıkladıktan sonra Source field butonuna tıkladığımızda gelen Assign Source field ekranından MATNR satırını seçerek atamayı gerçekleştiriyoruz.

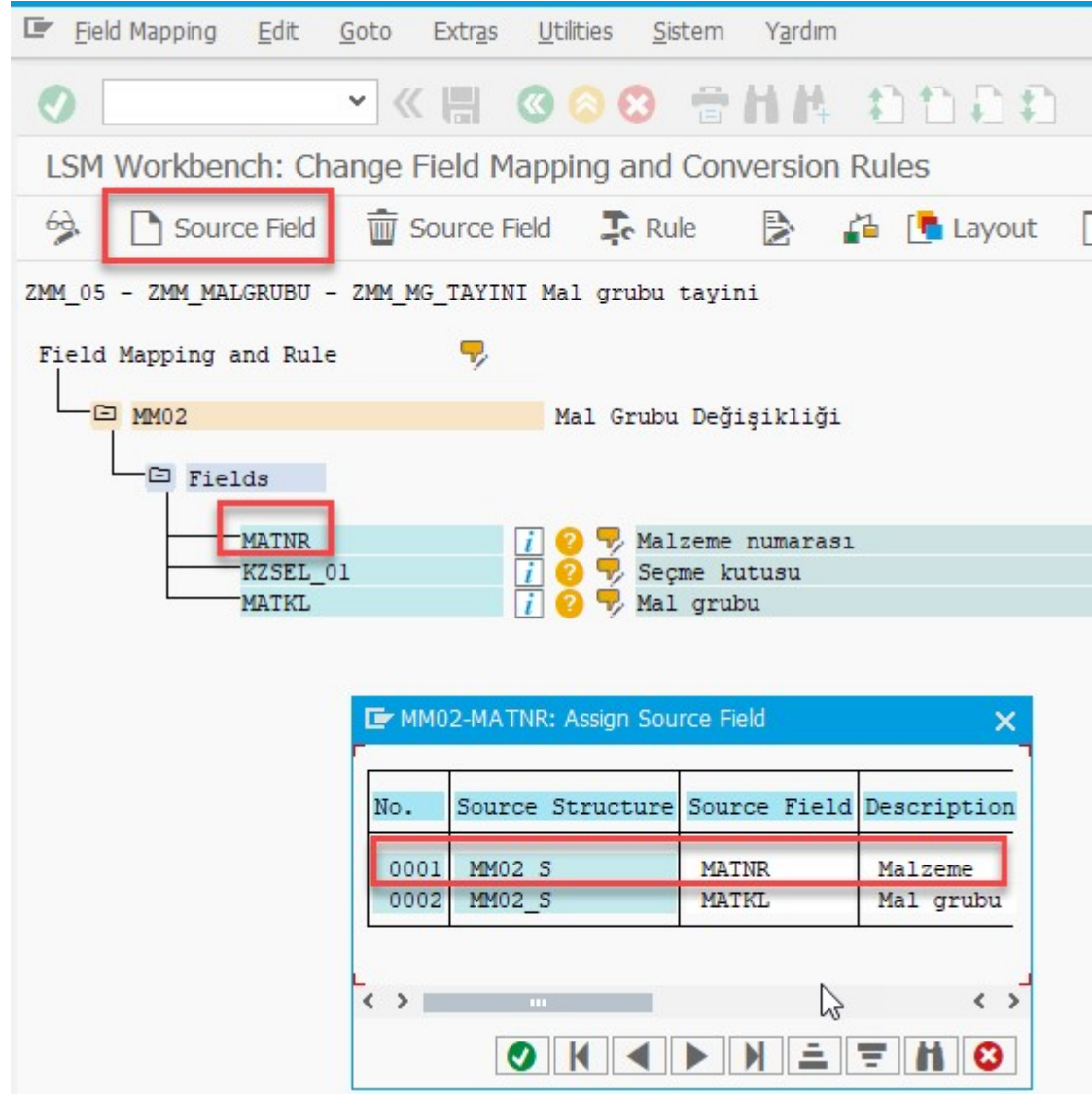

Atama işlemi gerçekleştiğini aşağıdaki görselden anlıyoruz.

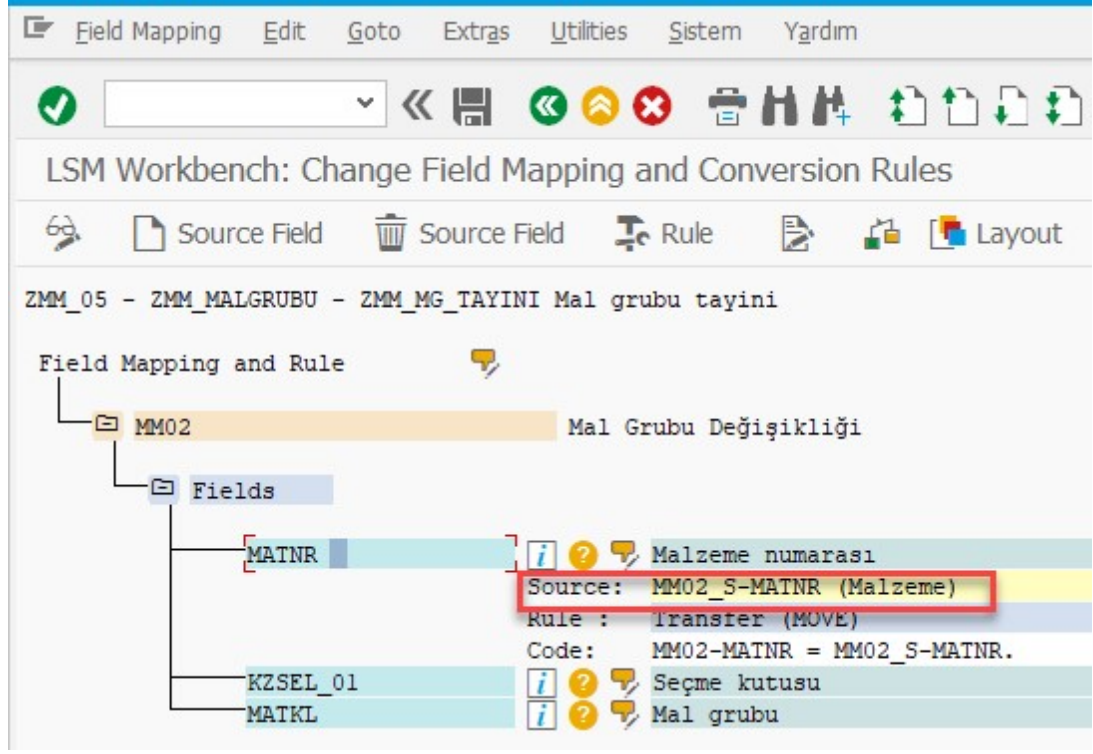

Aynı işlemi mal grubu için de gerçekleştiriyoruz.

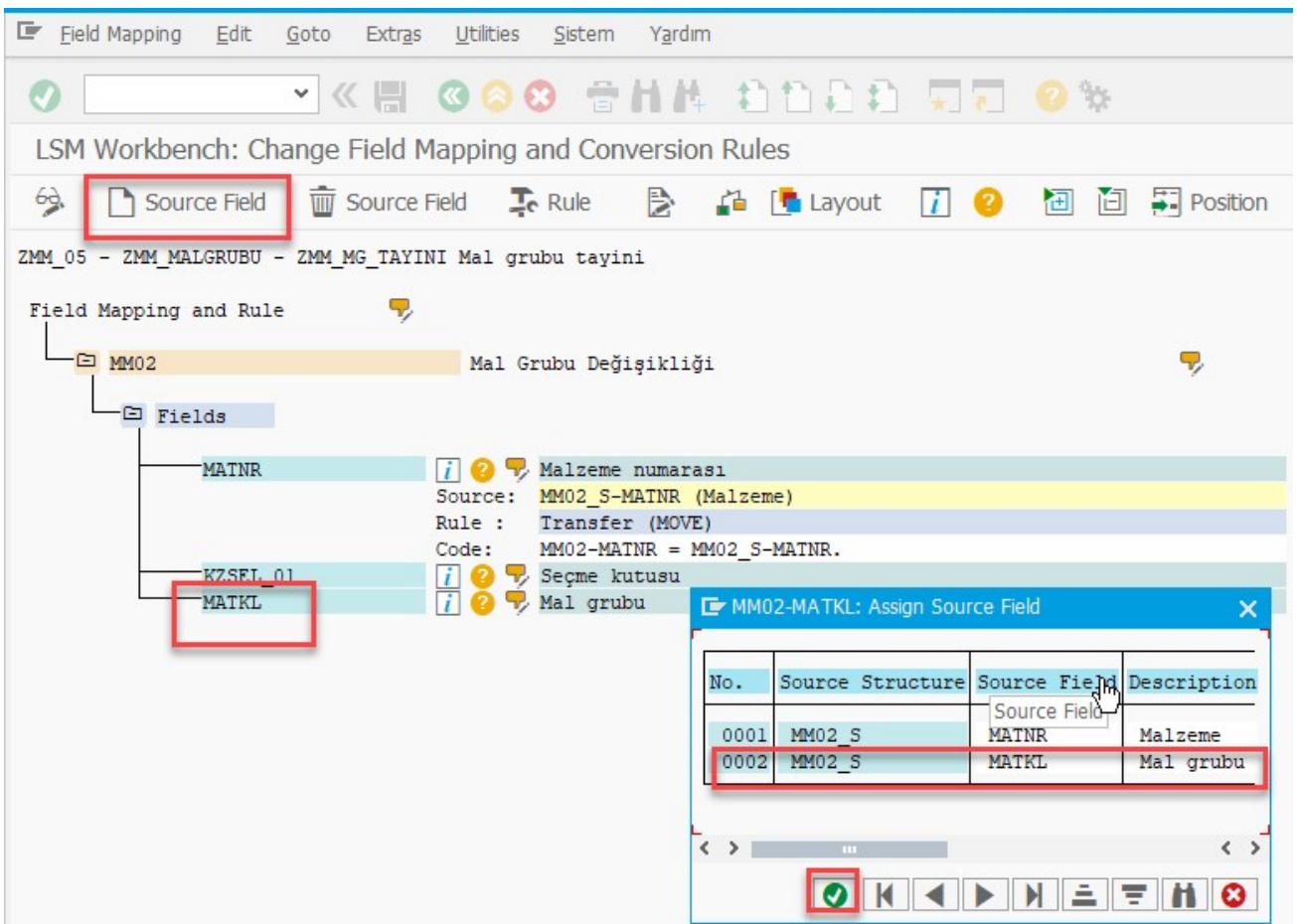

Ardından KZSEL\_01 seçme kutusuna constant olarak X değerini atıyoruz ki temel veriler 1 ekranı MM02 işlem kodunda seçilsin.

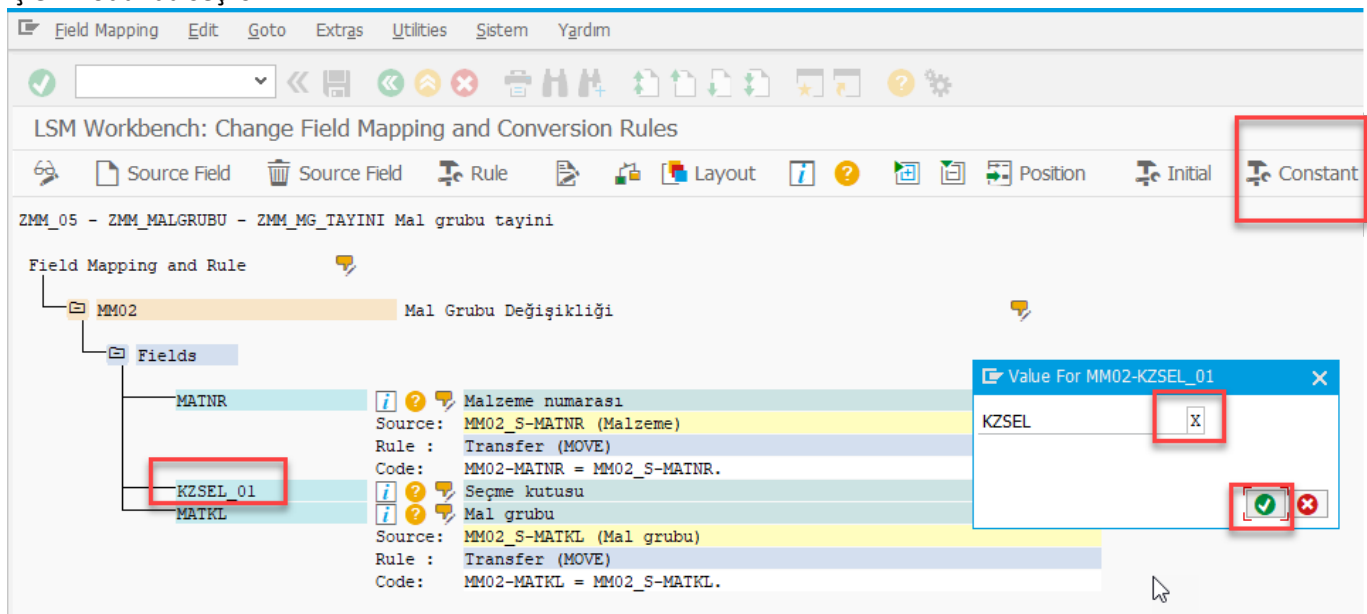

Ardından kaydederek bir önceki ekrana dönüyoruz.

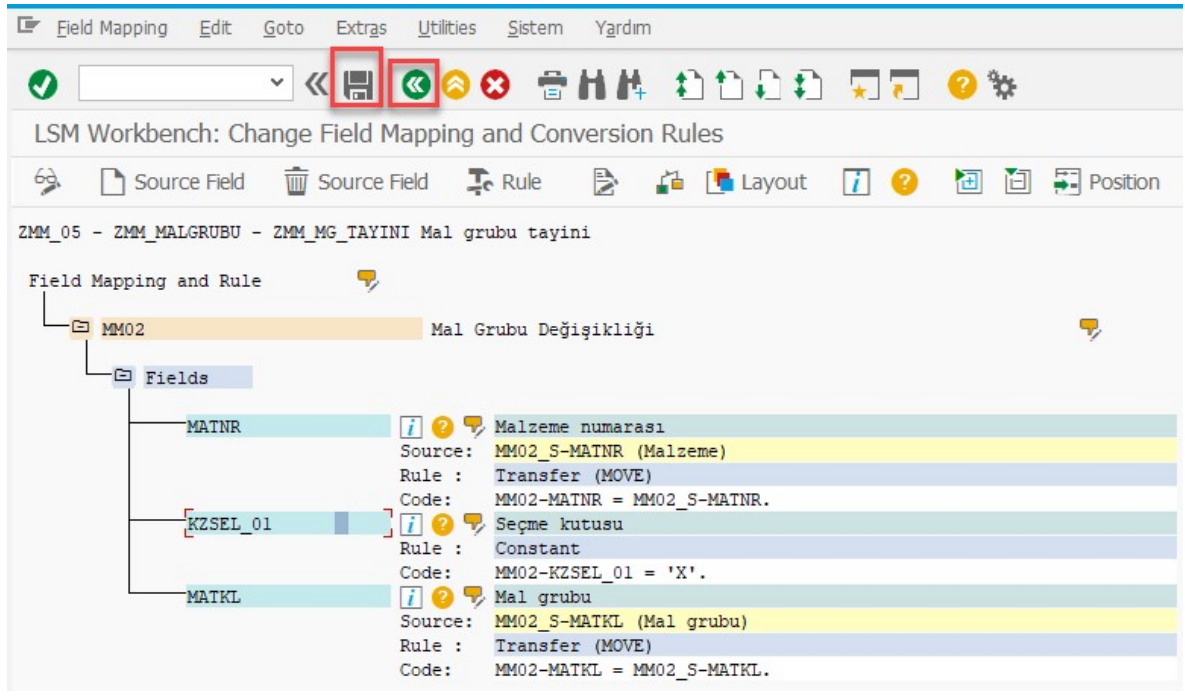

Altıncı adımı mal grubu için kullanmamız gerekmiyor. Bu adım değişmeye değerler ve benzeri durumlarda kullanılıyor, bu tarz değişikliklerde genel olarak çok kullanılmayan bir adım.

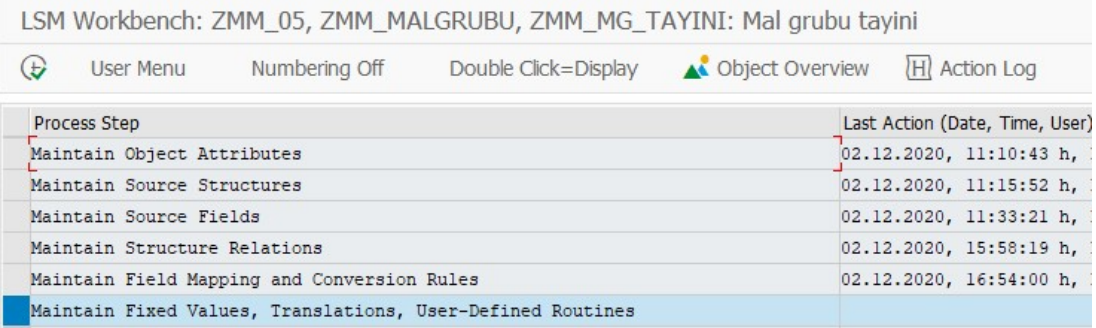

Bu şekilde LSMW'nun oluşturma aşamalarını tamamlamış oluyoruz. Bu adımları tek bir kez yapmamız yeterli, sonra defalarca LSMW çalıştırsak da bu adımlar kayıtlı kalıyor ve sadece daha sonraki adımları yürütmemiz yeterli oluyor. Ayrıca ilgili LSMWyu bir SAP sisteminde oluşturduktan sonra farklı SAP sistemlerine de taşıyabiliyoruz. LSMW taşıma işlemleri de blog yazımızın sonunda açıklanacaktır.

LSMW'nun yürütülme adımları aşağıdaki şekildedir, her yeni mal grubu değiştirme talebimizde aşağıdaki adımlar takip edilmelidir.

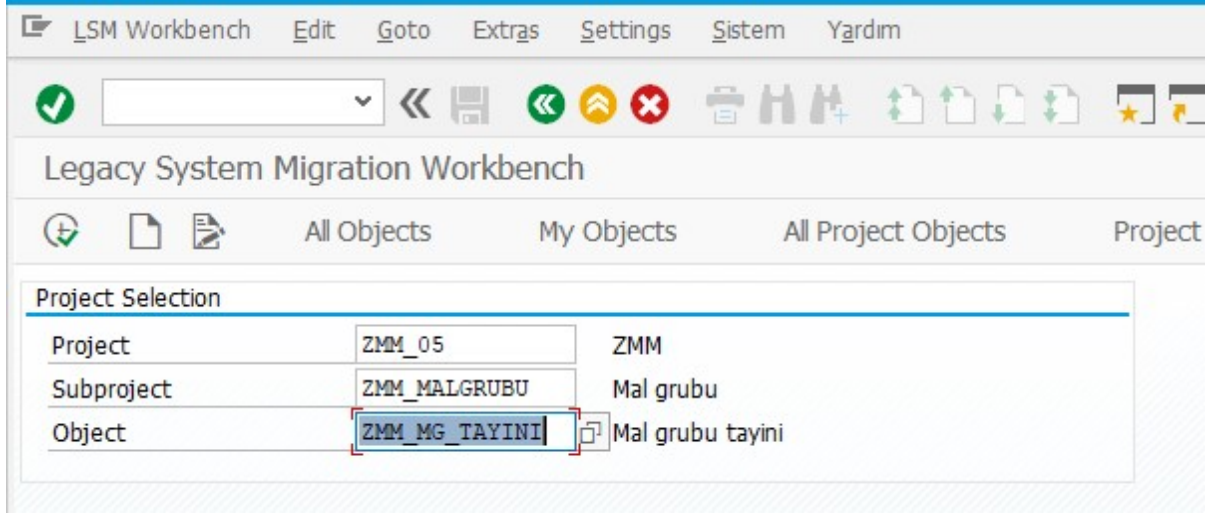

Kaldığımız yerden devam edebiliriz, ya da ihtiyacımız olduğunda girmek istediğimizde Project, Subproject ve Object alanlarını yukarıdaki şekilde doldurarak LSMW ekranımıza gelebiliriz.

Öncelikle bir Excel dosyasında malzeme- yeni mal grubu numarası listesinin oluşturulması gerekiyor. Alan seçiminde başka alanların teknik isimlerini oluşturmadığımız ve atamadığımız için malzeme ve yeni mal grubu numaralarının listesi yeterli oluyor.

Mesela aşağıdaki malzemelere yeni mal gruplarını atamak istiyor olalım.

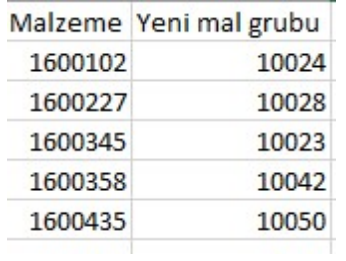

Bu malzeme numaralarını ve mal gruplarını kopyalayarak yeni bir not defteri dosyasına kaydediyoruz.

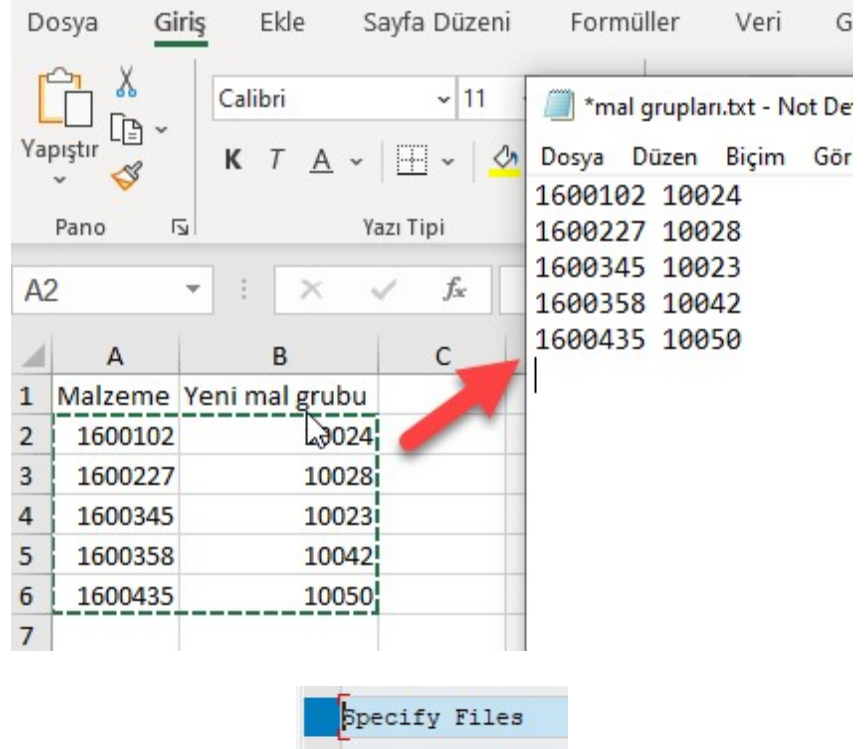

Specify files adımında legacy data satırını seçerek yeni dosya yarat butonuna tıklayalım.

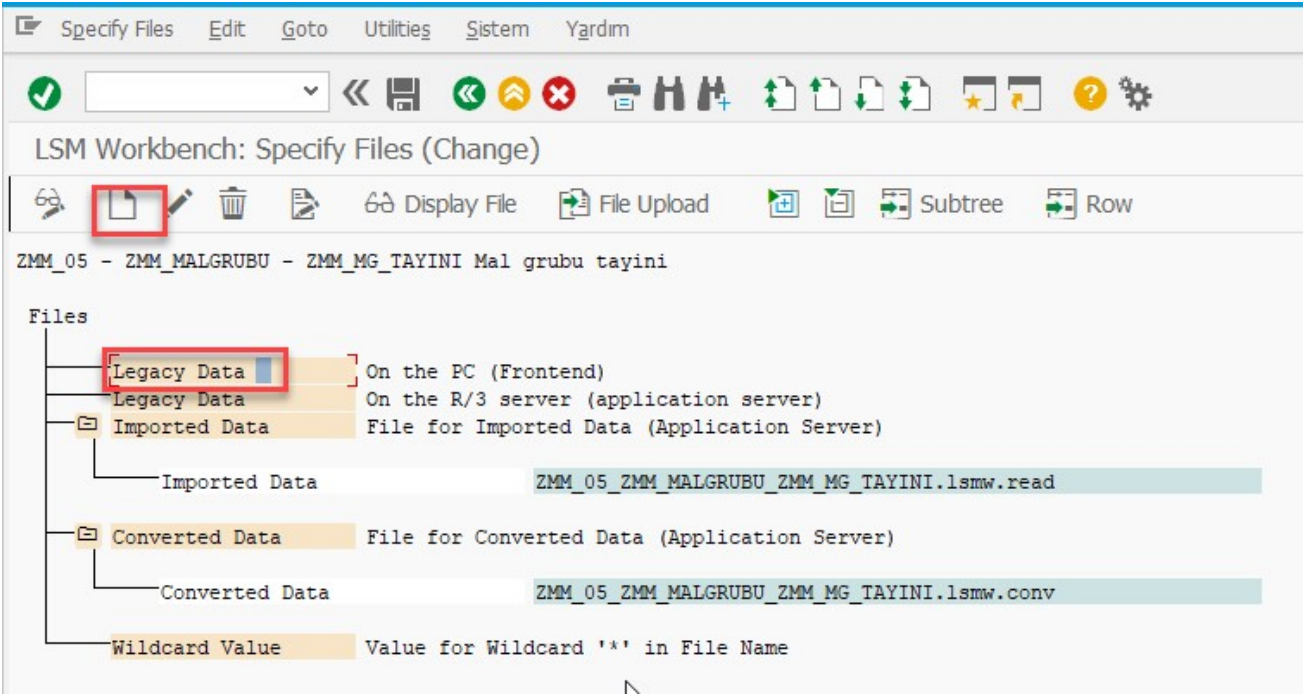

Gelen ekranda file kısmında arama yardımı ile yarattığımız txt dosyasını bularak seçelim.

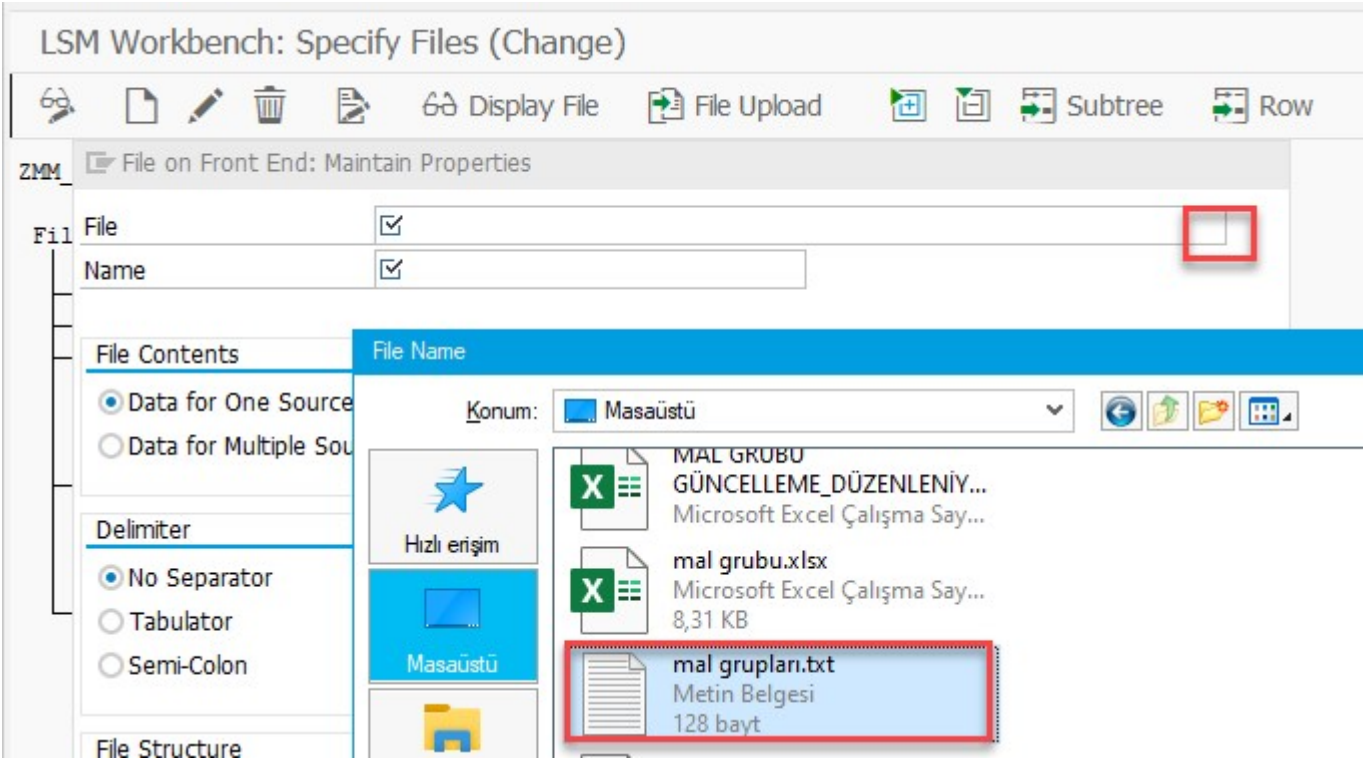

Name kısmına açıklama yazdıktan sora delimiter kısmında mutlaka Tabulator seçmeliyiz.

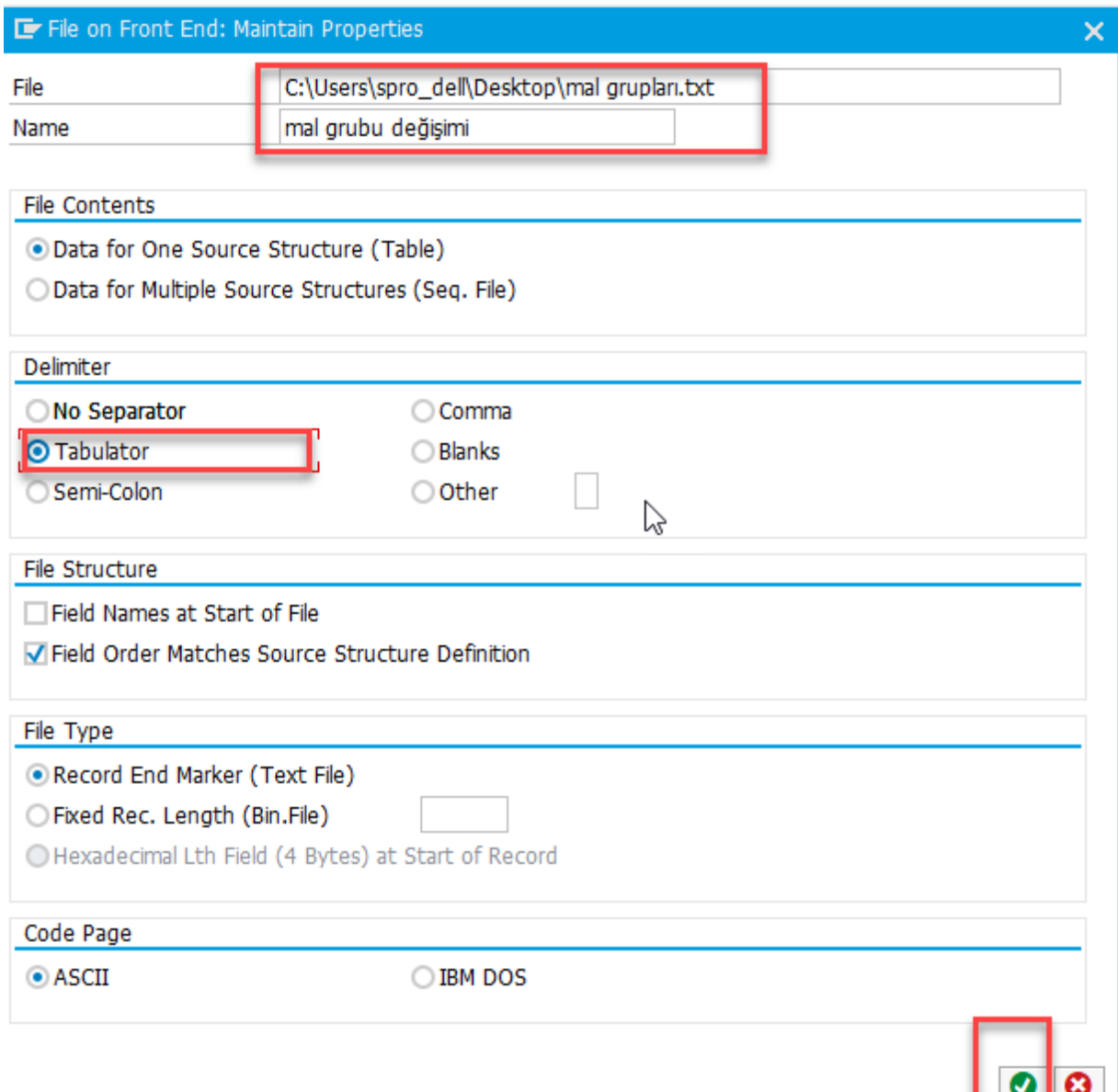

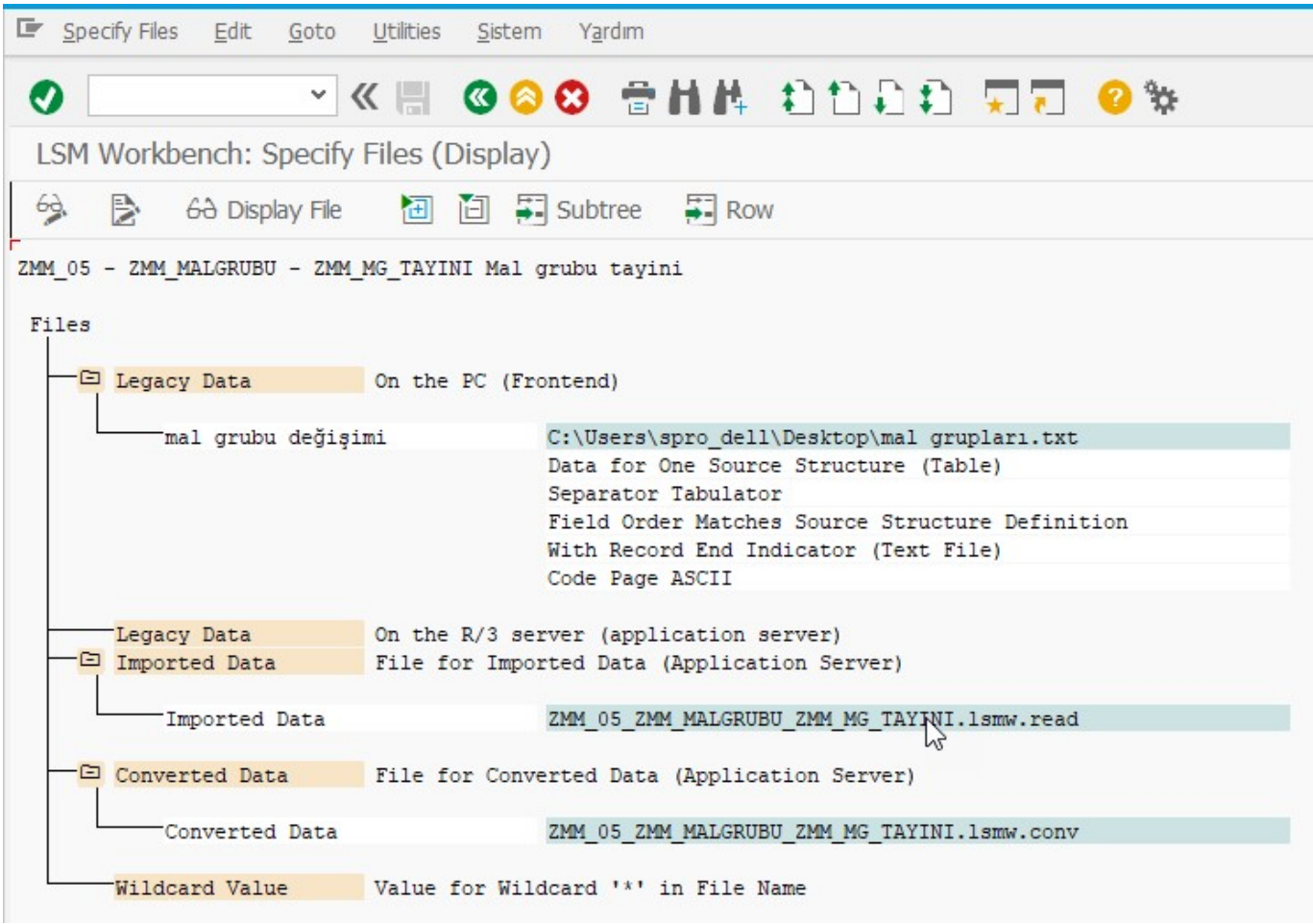

Kaydettikten sonra bir önceki ekrana dönebiliriz.

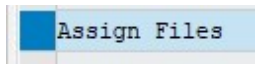

Assign files adımında görüntüle/değiştir butonuna bastıktan sonra ilgili satırı seçip Assignment butonuna basıp kaydettikten sonra bir önceki ekrana geri dönebiliriz.

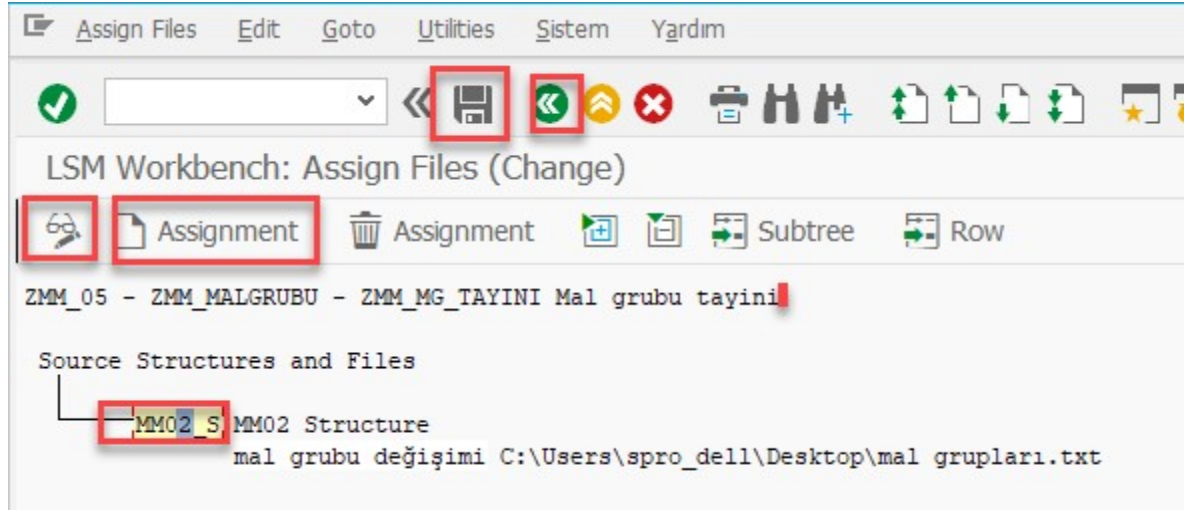

Görüntüle/değiştir butonunda bastıktan sonra structure satırını seçip, Assignment tuşuna basıp kaydetmeliyiz.

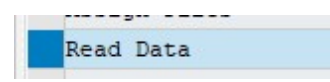

Read data adımında datamız txt dosyasından çekerek okunuyor.

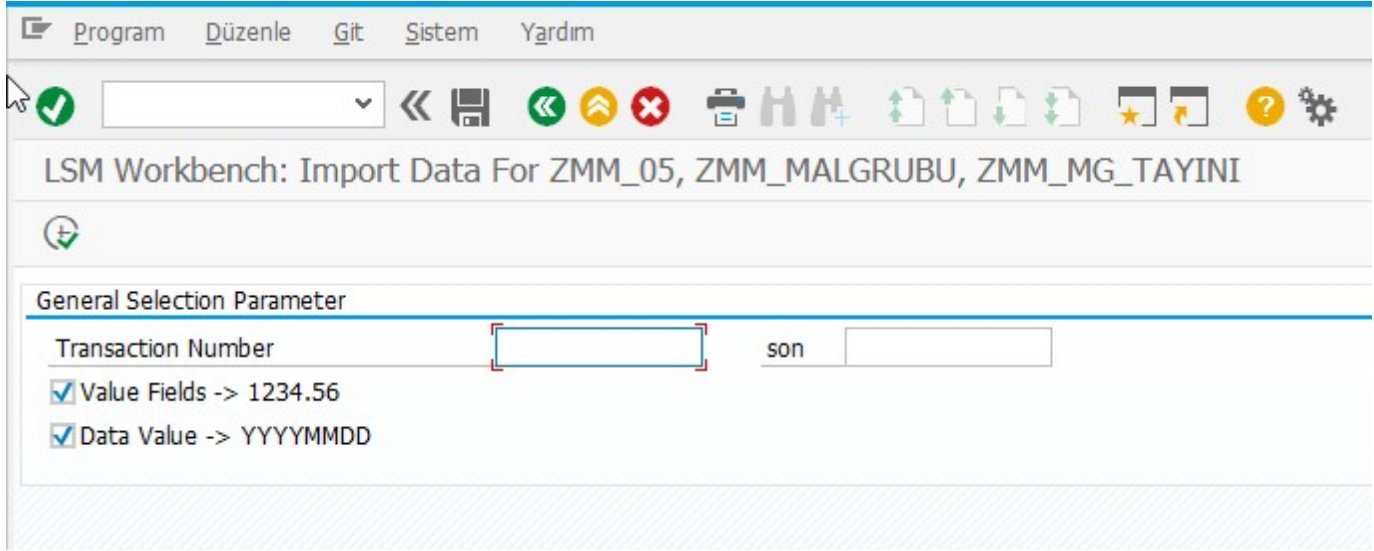

Yürüt butonuna veya F8 tuşuna basıyoruz.

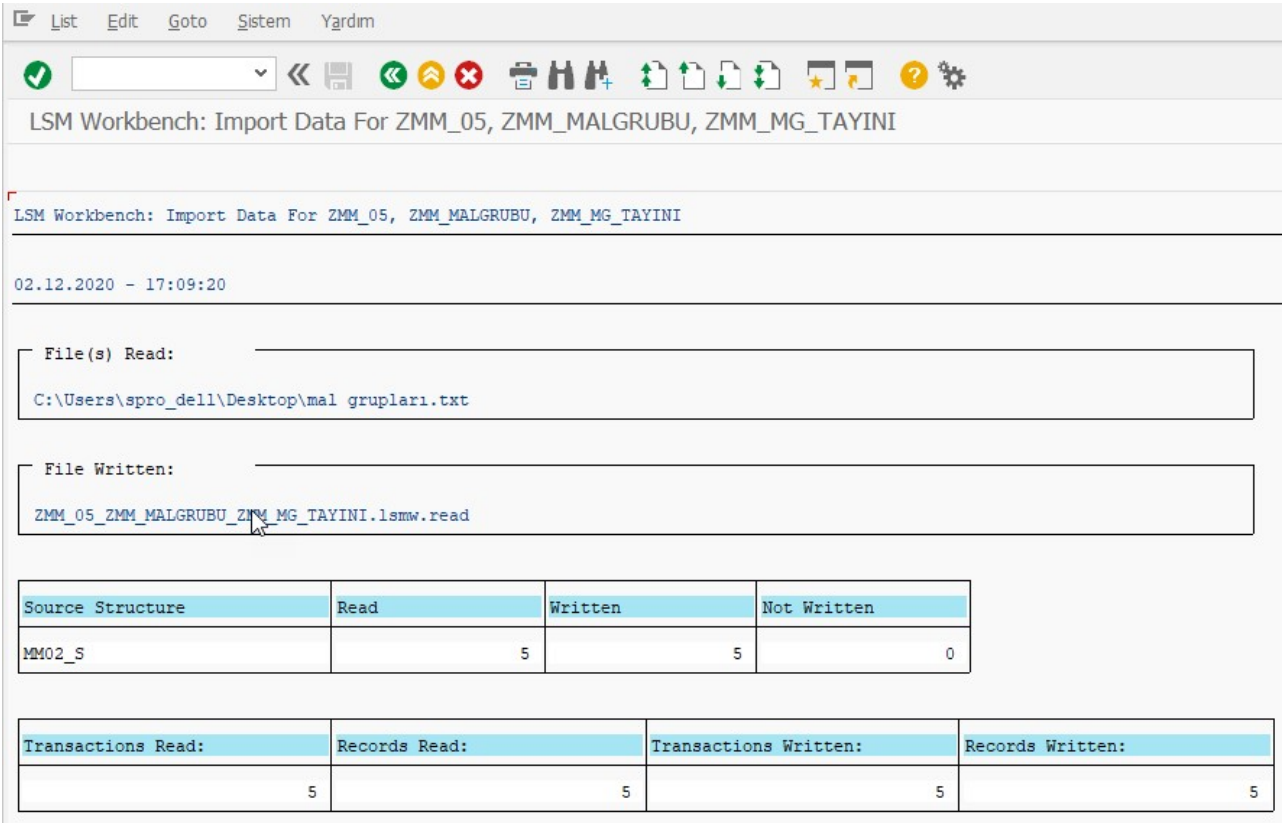

Beş tane data okuduğunu belirtiyor.

Display Read Data

Display read data adımında okuduğumuz dataları görüntüleyebiliyoruz.

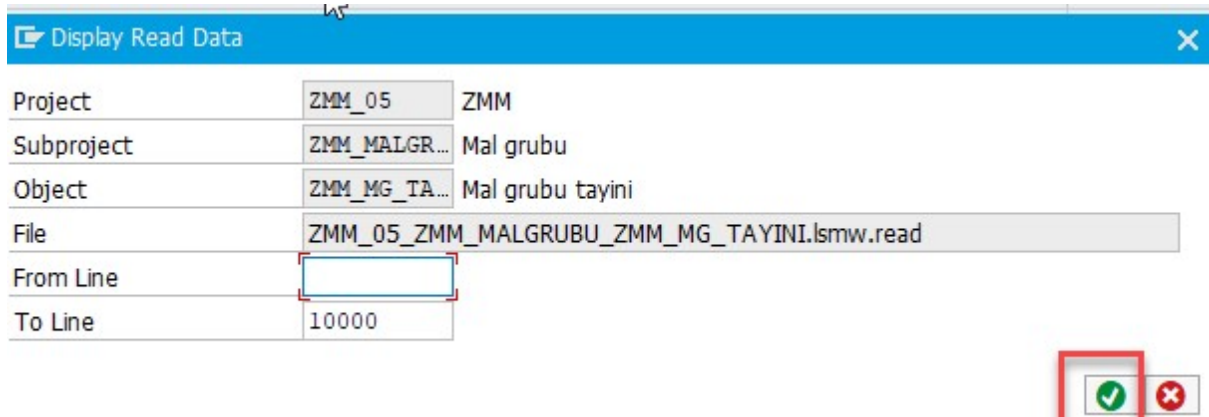

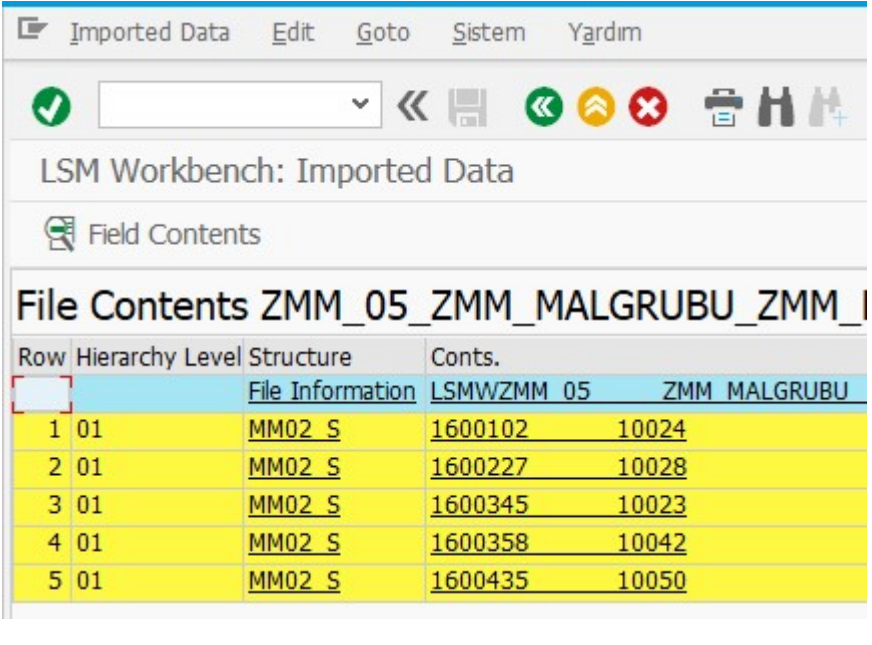

Convert Data

Convert data adımında veriler çevriliyor.

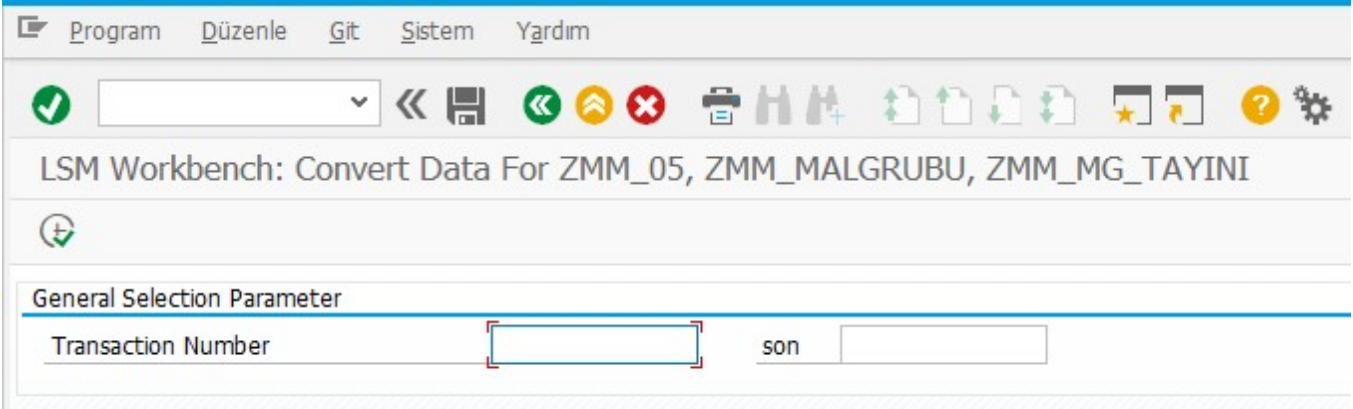

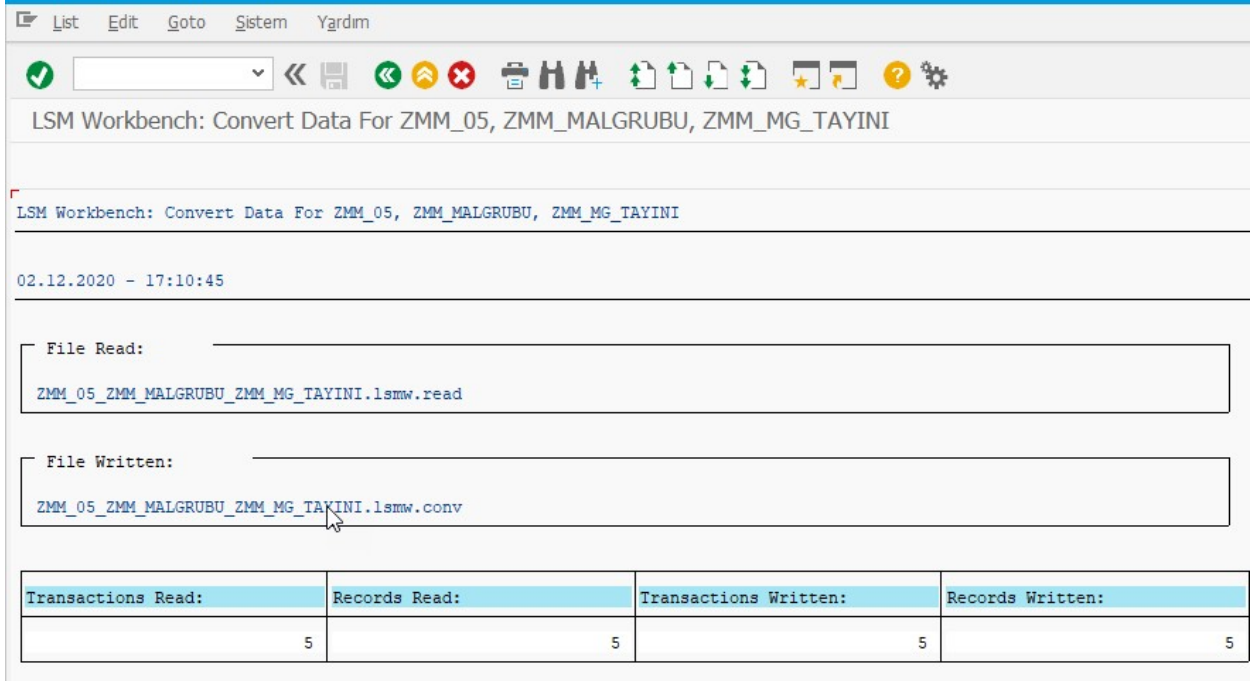

Display Converted Data

Display converted data adımında çevrilen veriler görüntüleniyor.

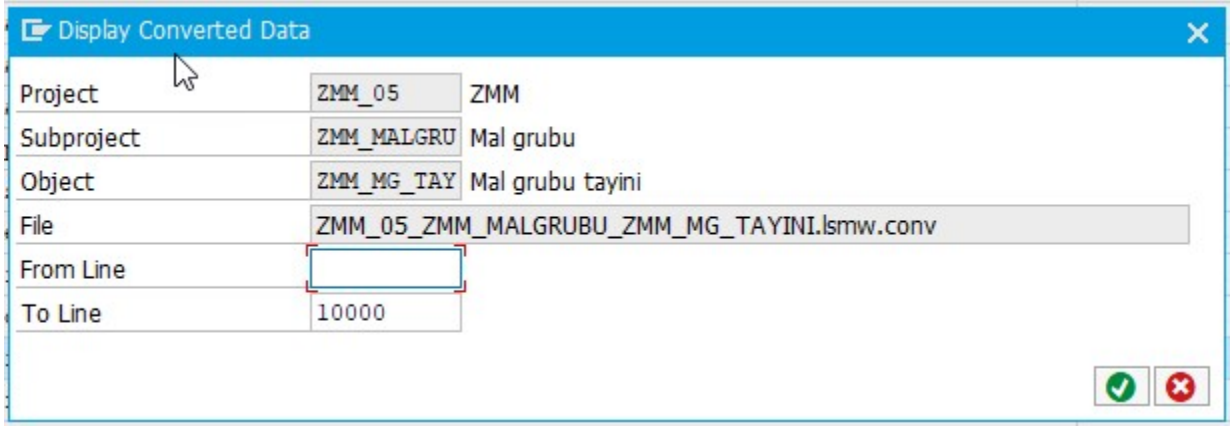

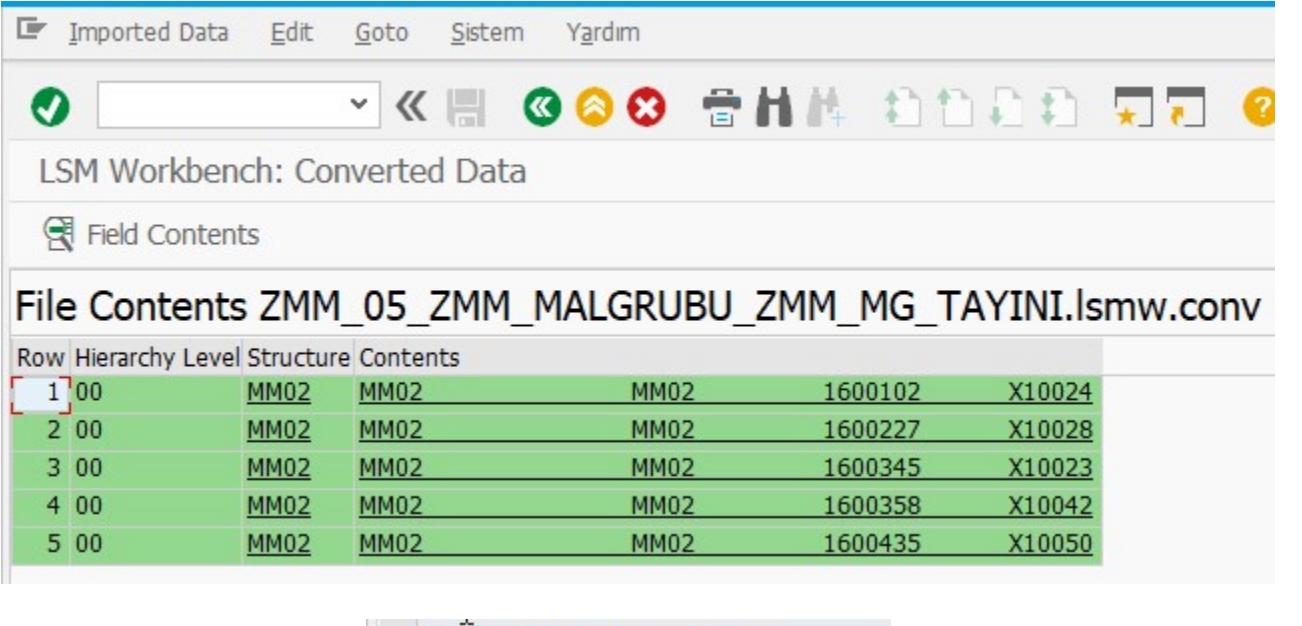

Create batch input session adımında veriler LSMWnun son adımına uygun halde batch input folder olarak yaratılıyor.

Create Batch Input Session

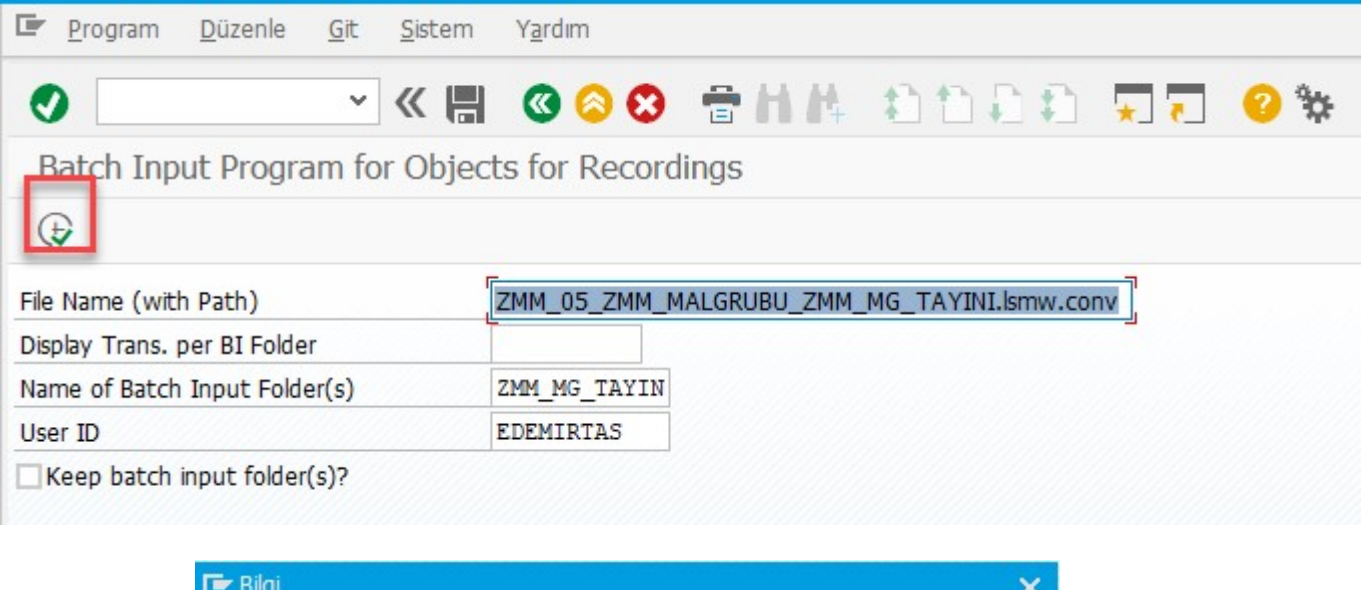

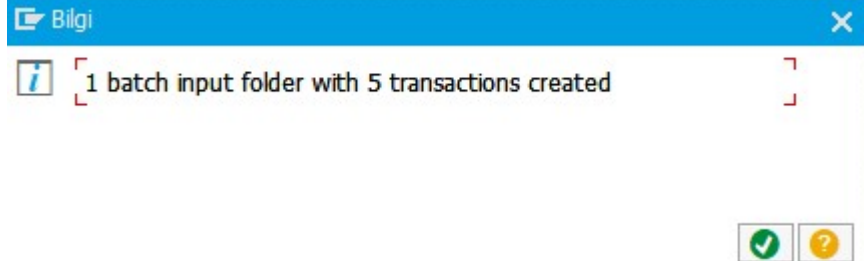

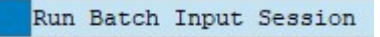

Run batch input session adımında değişiklik yürütülüyor.

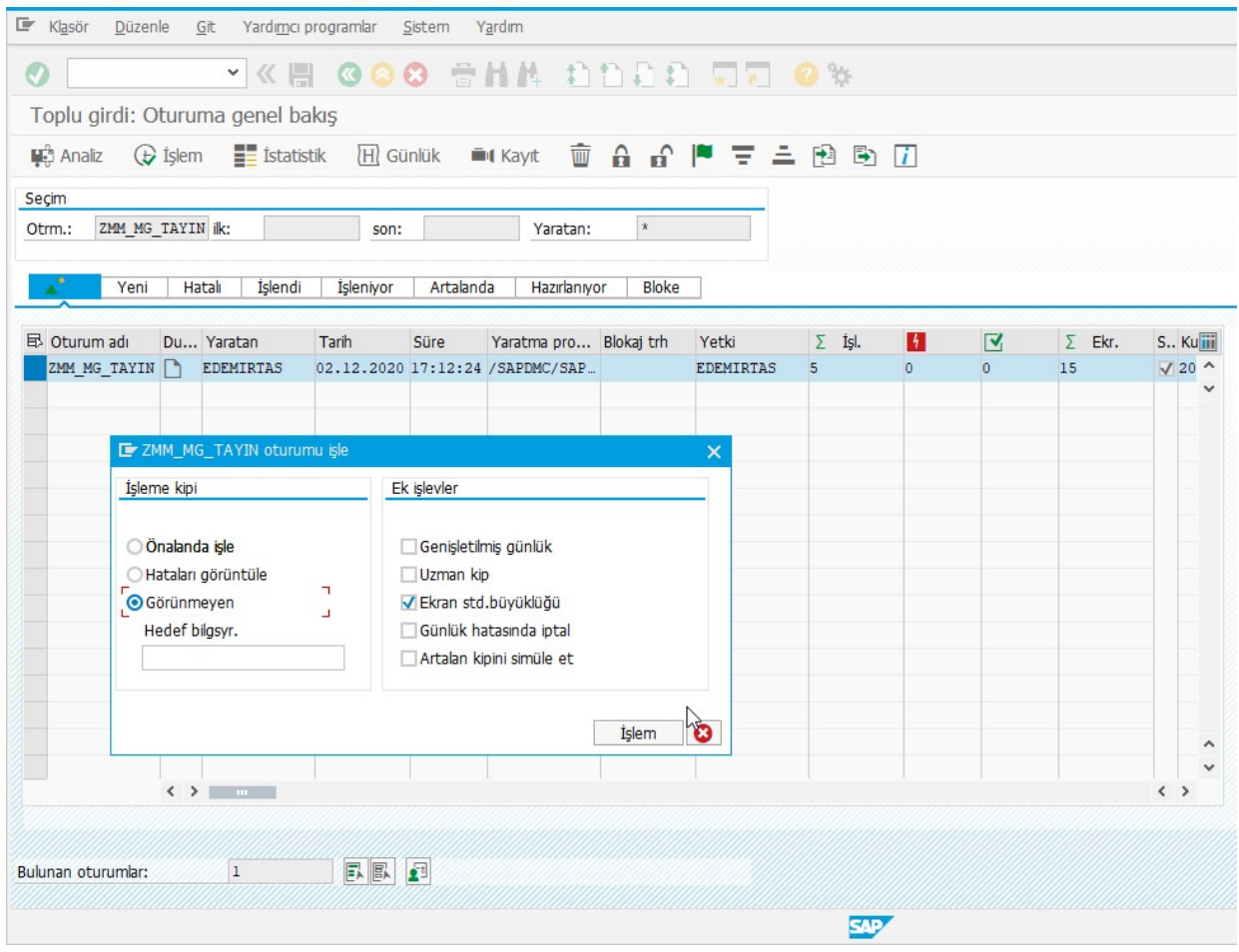

Bu ekranda ilgili satırı seçtikten sonra İşlem butonuna basıyoruz. İşlem kipini önalanda seçersek tüm adımları tek tek görüntüleyerek ilerliyoruz, hataları görüntüle dediğimizde hataları görüntülüyor, görünmeyen dediğimizde artalanda işlemi yürütüyor ve bize en son hatasız ve hatalı yaratılanları toplu olarak gösteriyor. LSMW kullanırken pratik olması ve zaman kazandırması amacı ile Görünmeyen işlem kipini seçebiliriz. Görünmeyen işlem kipi artalanda yürütüldüğü için, biz bilgisayarda başka işler yapsak da, hatta bilgisayarımızı kapatsak da, LSMW artalanda çalışmaya devam edecektir, dolayısıyla çok sayıda veri içeren işlemlerde görünmeyen işleme kipi seçilmesi uygun olur. İşlem kipini de seçtikten sonra işlem tuşuna basıyoruz ve işlem yürütülüyor.

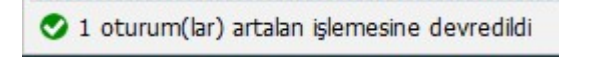

Ekranın altında yukarıdaki yazıyı görebiliyoruz.

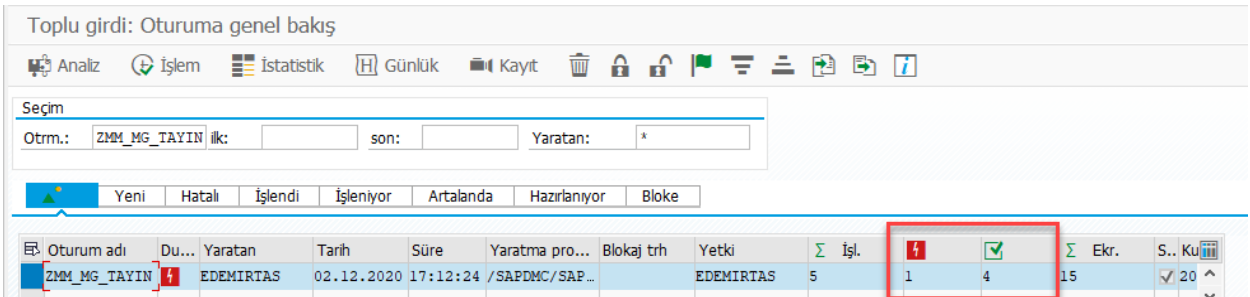

Hatalı ya da sorunsuz çalışanlar yukarıdaki şekilde ekranda gözüküyor, mesela, 4 tanesinin sorunsuz olarak mal gruplarının değiştiğini ama 1 tanesinin hatalı olduğunu görebiliyoruz. Özellikle hatalı örnek gösterebilmek için sistemde yaratılmamış bir mal grubu seçmiştim, şimdi hata ayrıntılarının nasıl görüntülendiğini inceleyelim.

Yürüttüğümüz satırı seçerek Günlük butonuna tıklıyoruz.

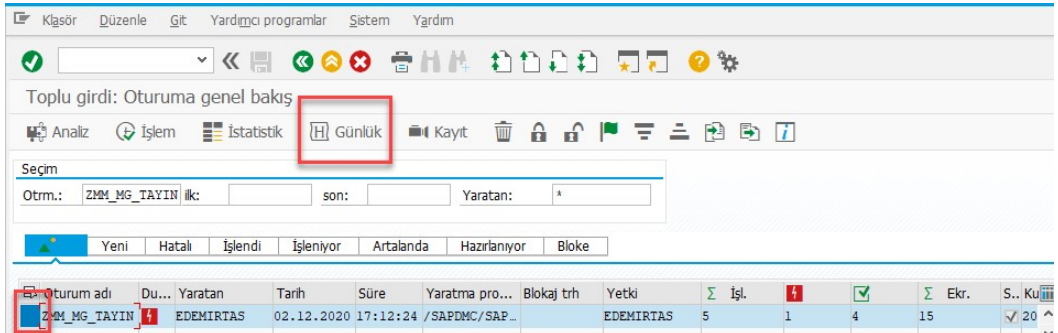

Gelen ekrandaki satıra çift tıklıyoruz.

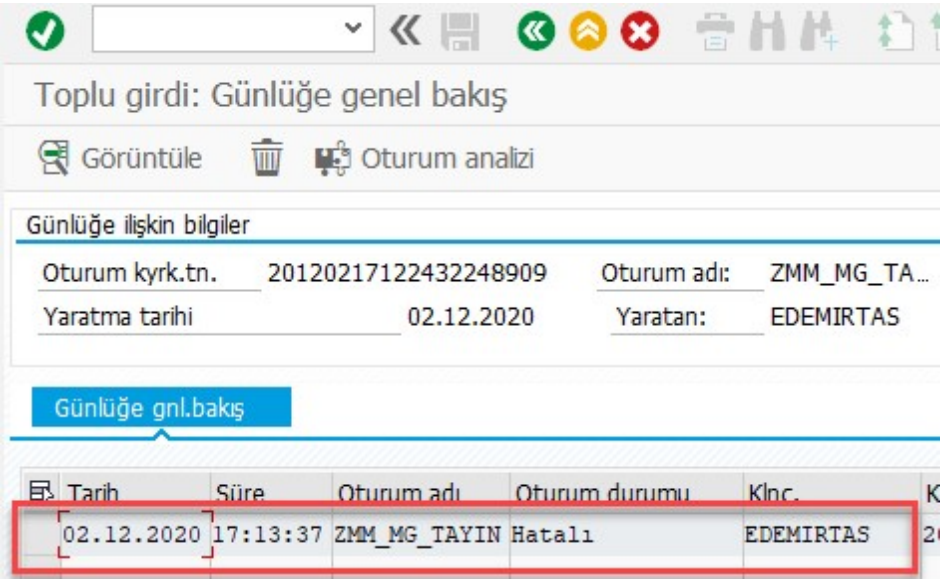

Gelen ekranda ilerleyerek hatamızın yazılı olduğu satıra bakıyoruz.

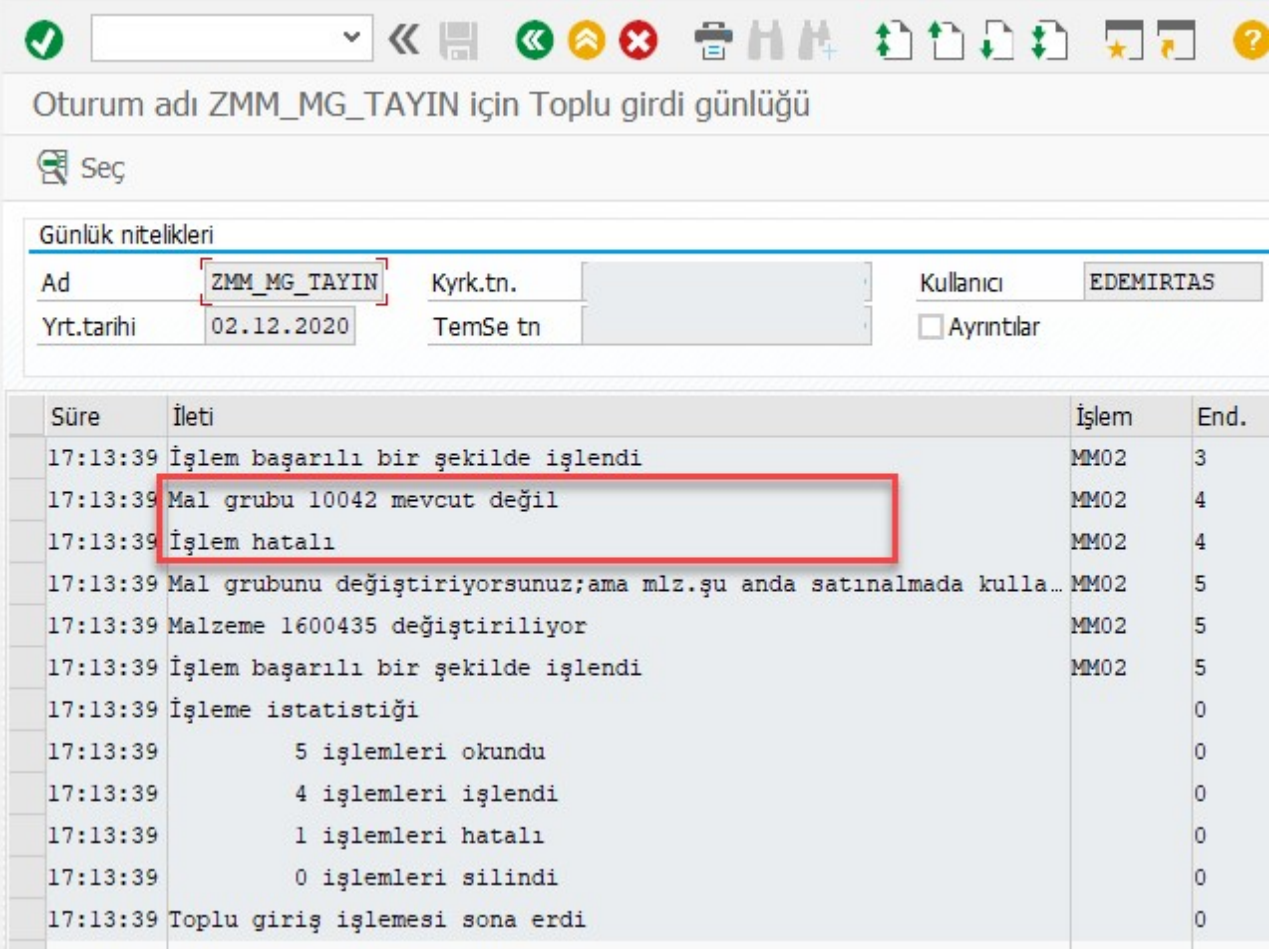

Hatamızı bu şekilde görüntüleyebiliyoruz. Ardından sistemde olan bir mal grubu ile, çok fazla hatalı malzeme var ise tekrar LSMW yürüterek ya da az sayıda ise MM02 işlem kodundan, mal grubunu değiştirebiliriz. Hatalı ve hatasız işlemleri teyit etmek için MARA tablosunu kullanabiliriz.

SE16N işlem kodu ile MARA tablosunu açarak, sadece malzeme ve mal grubunu seçebiliriz. Malzeme numaralarımızı kısıt olarak Excel dosyasından kopyalayarak girebiliriz.

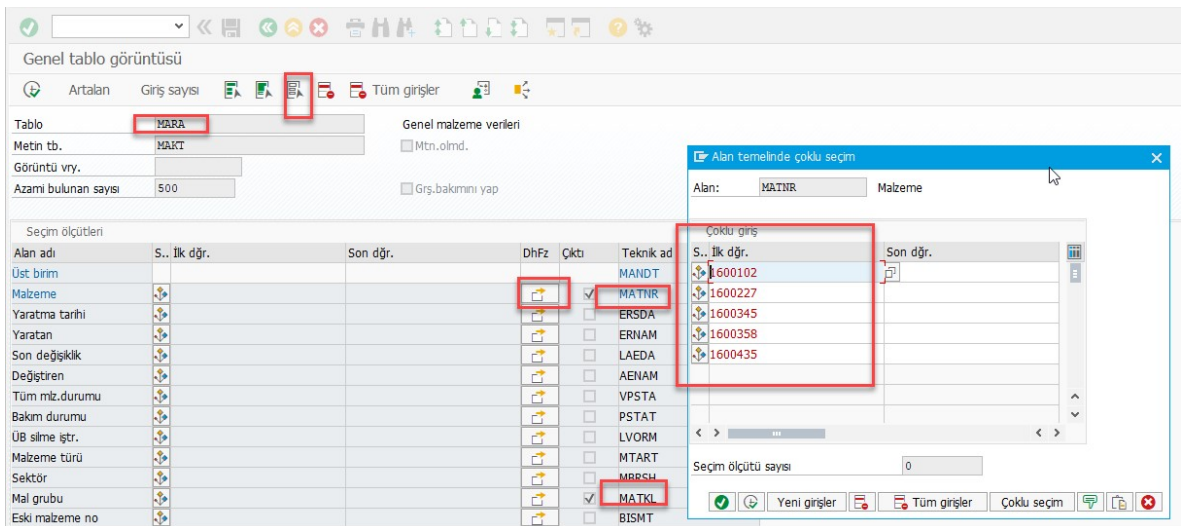

Aşağıdaki görselde dört malzemenin mal grubunun başarılı olarak değişip, bir malzemenin değişmediğini MARA tablosu ile teyit etmiş oluyoruz.

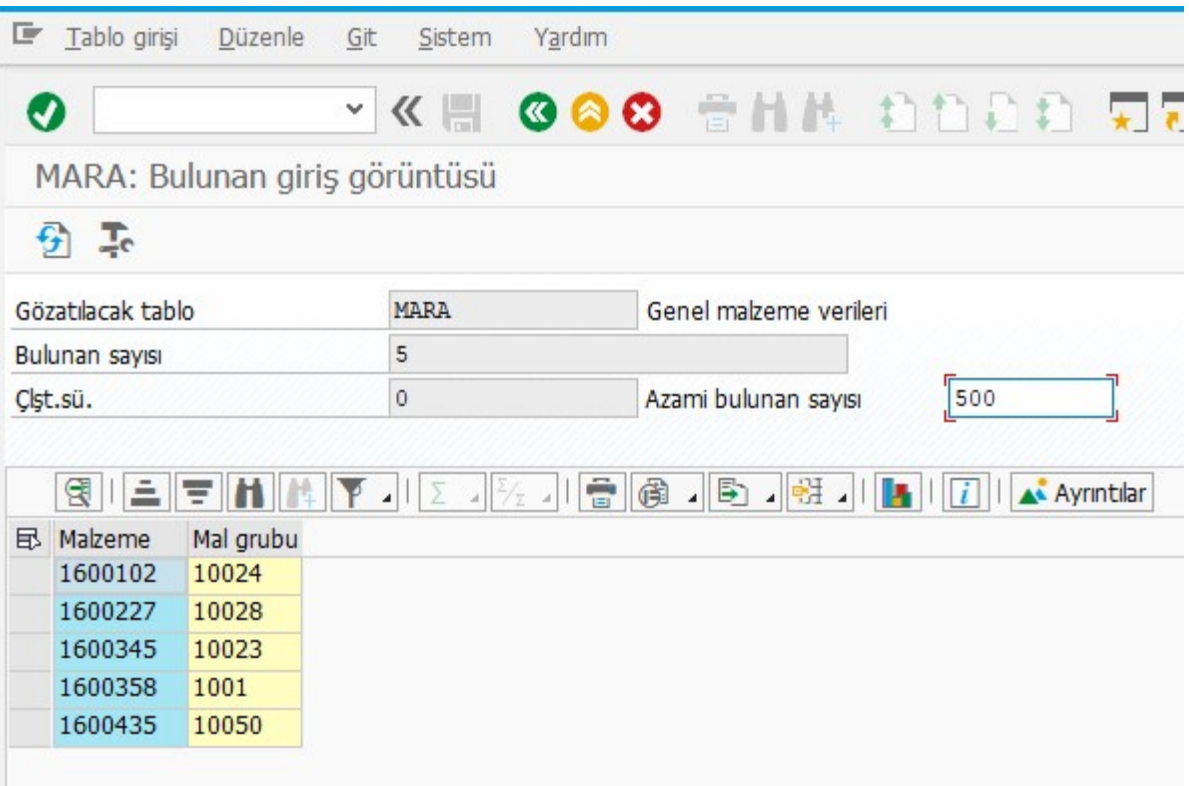

1600358 malzeme numaralı malzememin 10042 yerine aslında 10044 olması gerektiğini varsayalım. Bu malzeme için txt dosyası oluşturarak LSMW adımlarını tekrardan yürütebiliriz, ya da MM02 ekranından mal grubu değişikliğini yapabiliriz. İki yöntemden biri ile mal grubunu değiştirerek MARA tablomuzdan kontrol ettiğimizde mal grubunun değiştiğini görüyoruz.

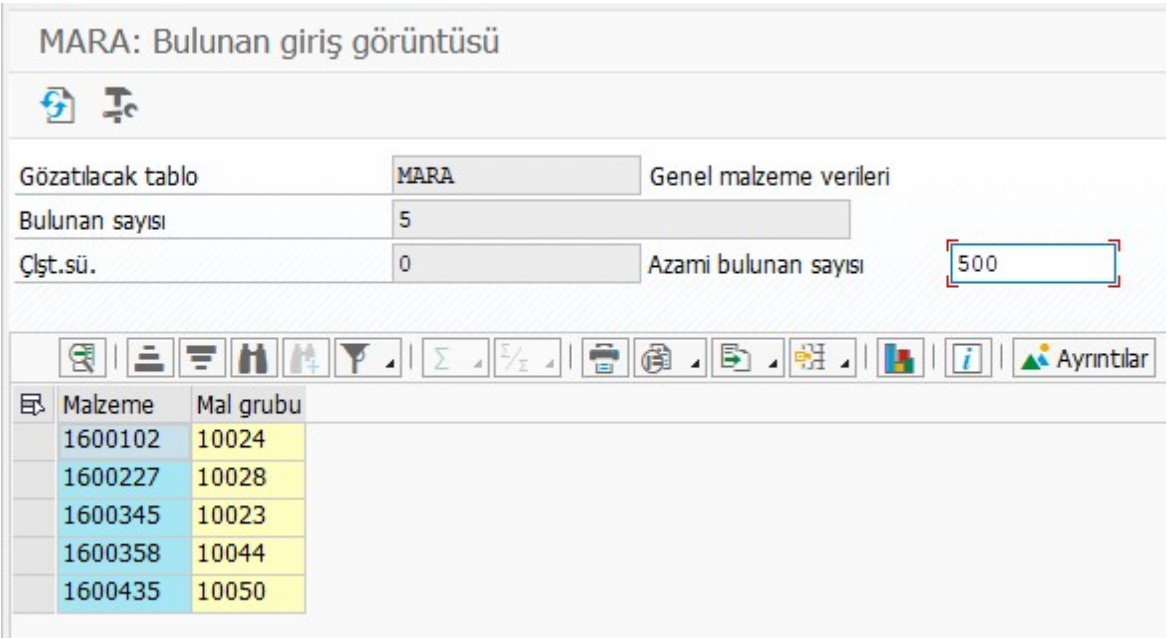

LSMW işlemleri temel olarak bu şekildedir.

Blog yazımızın başlarında bir kez yarattığımız LSMW'nun sistemler arasında taşınarak, tekrar yaratma adımlarını uygulamaya gerek kalmadan sadece yürütme adımlarını kullanabileceğimizi belirtmiştik.

Aşağıdaki şekilde LSMW ekranında Project, Subproject ve Object alanlarını taşımak istediğimiz şekilde doldurarak Extras ve Export Project adımlarıyla sistemden dosya olarak bilgisayarımıza aktarabiliyoruz.

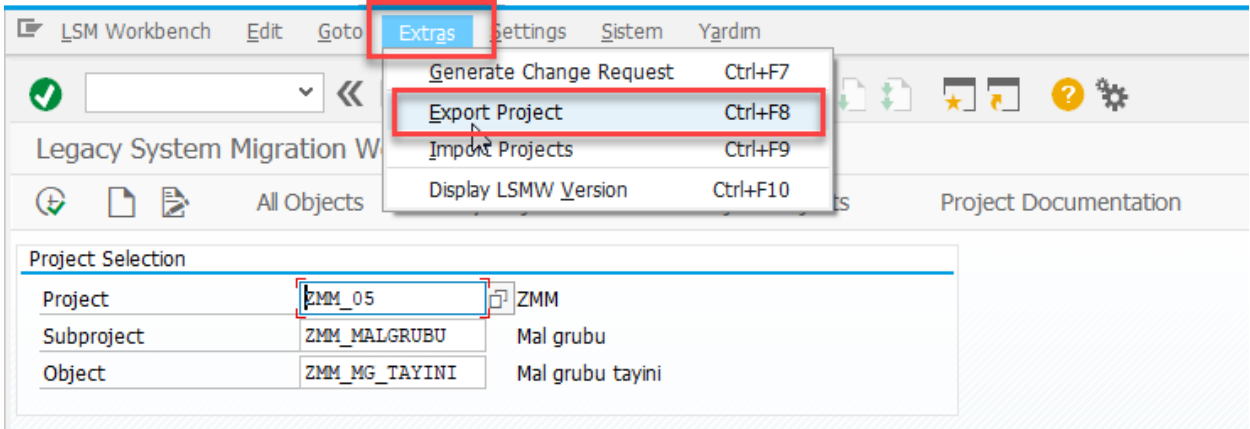

Projemizi seçiyoruz.

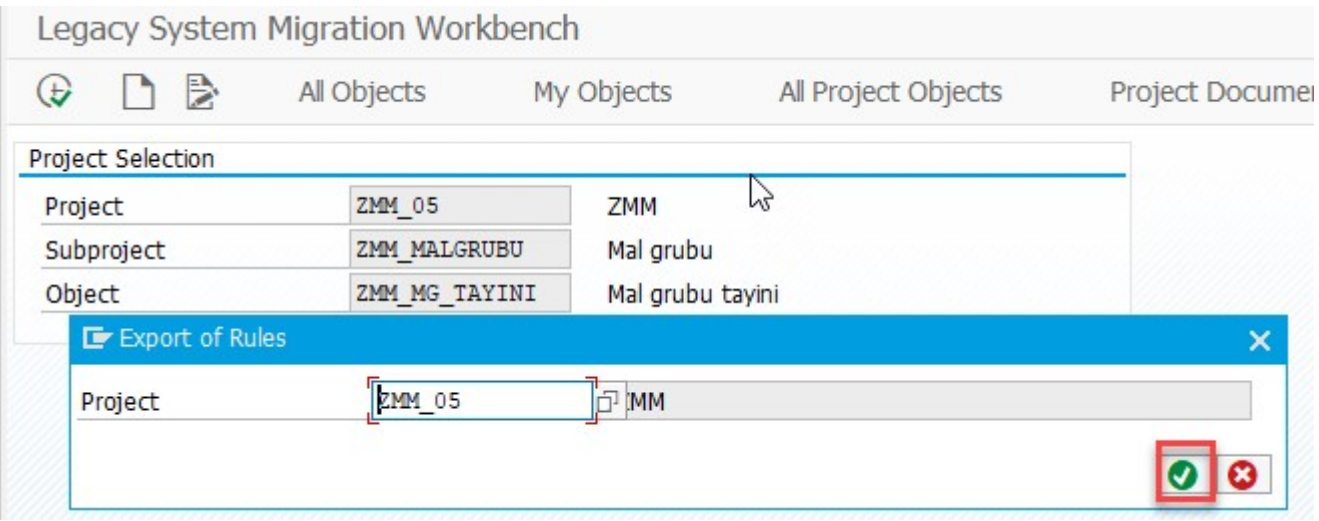

Projede taşımak istediğimiz satırları Select/Deselect butonu ile seçtikten sonra Export butonu ile bilgisayarımıza aktarıyoruz.

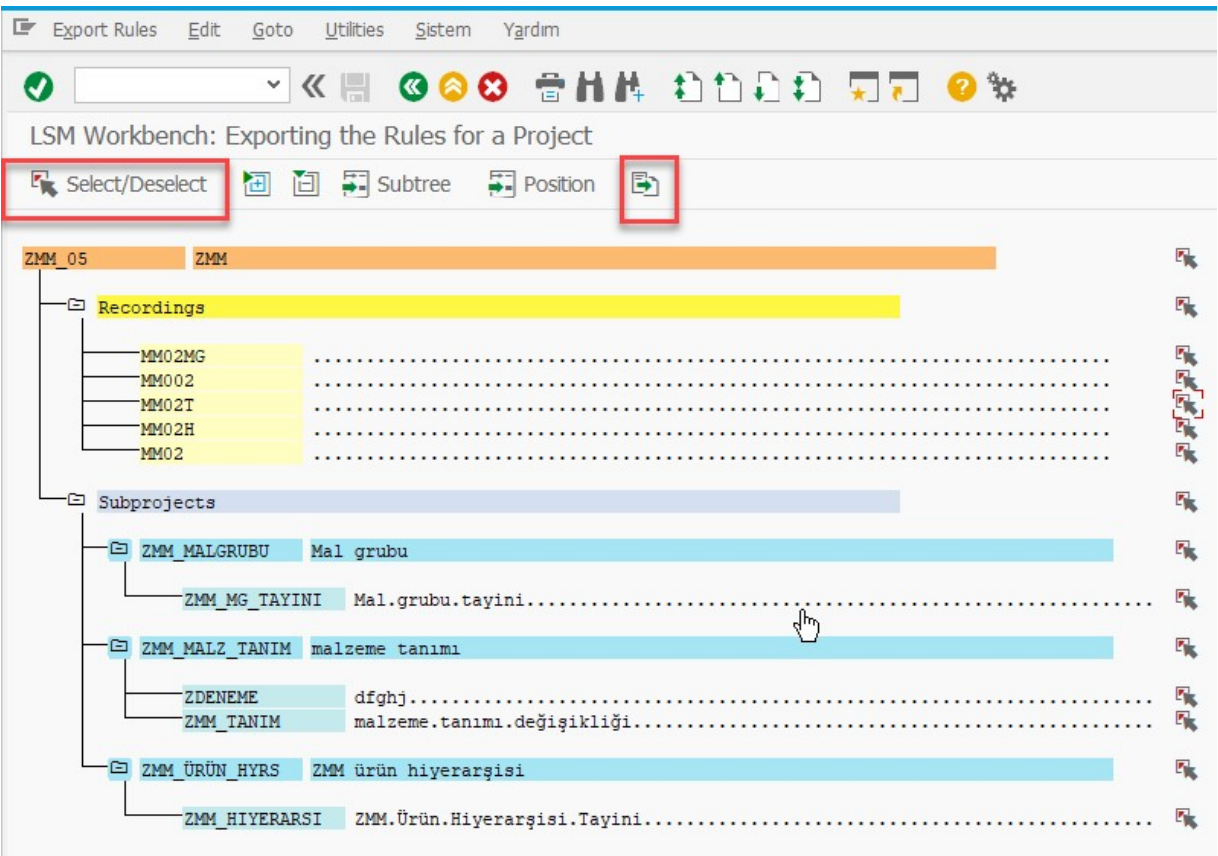

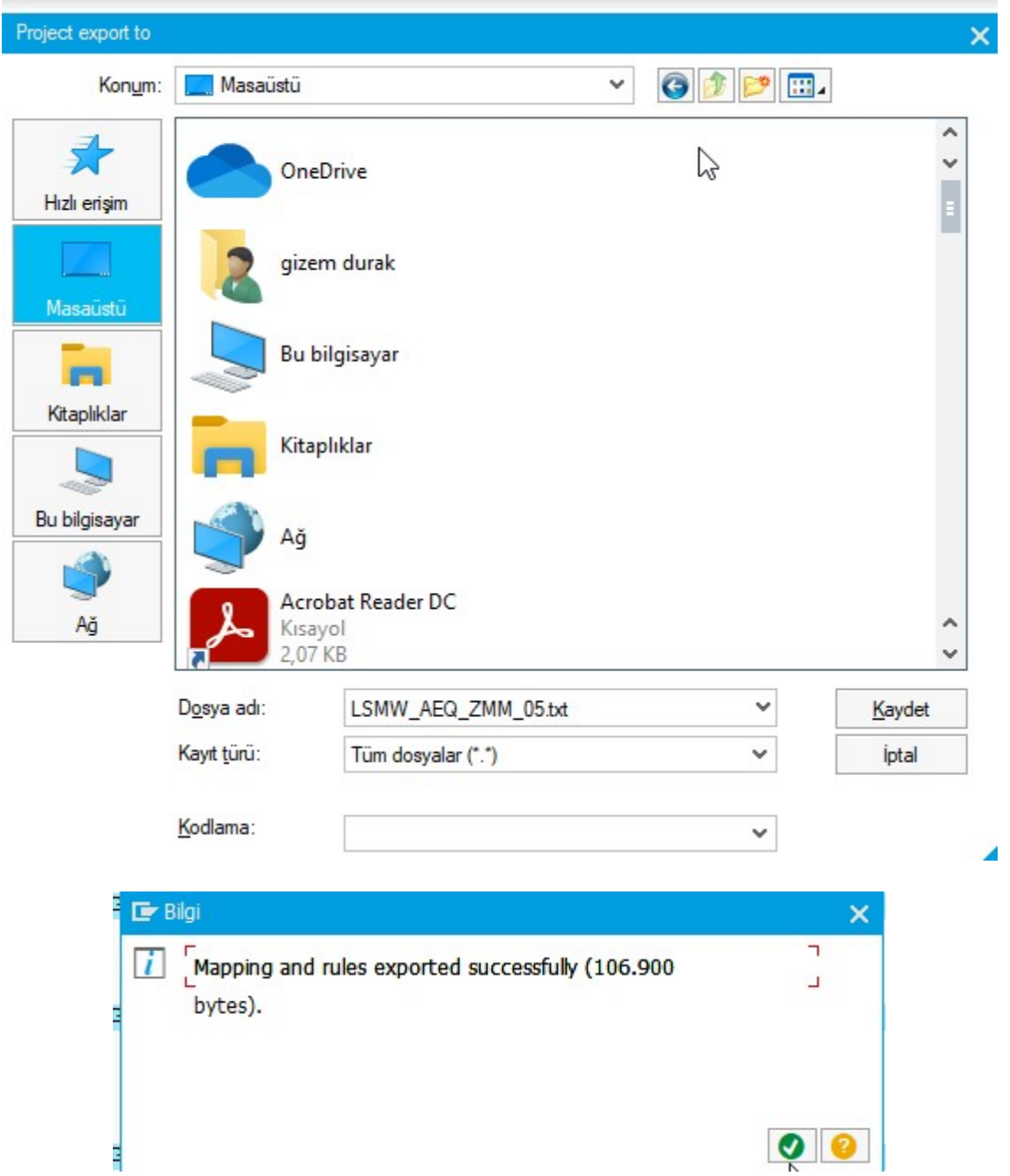

Oluşturduğumuz LSMW'yu export ettik. Masaüstüne dosya olarak kaydettik, artık istediğimiz sisteme import ederek, tekrar oluşturmaya gerek kalmadan specify files adımından başlayarak LSMW adımlarını yürütebiliriz.

Herhangi bir sisteme girerek LSMW ekranını açıyoruz. Extras, import projects adımlarını takip ederek bilgisayarımıza kaydettiğimiz dosyadaki verileri, aşağıdaki adımları takip ederek, yeni sistemimize aktarıyoruz.

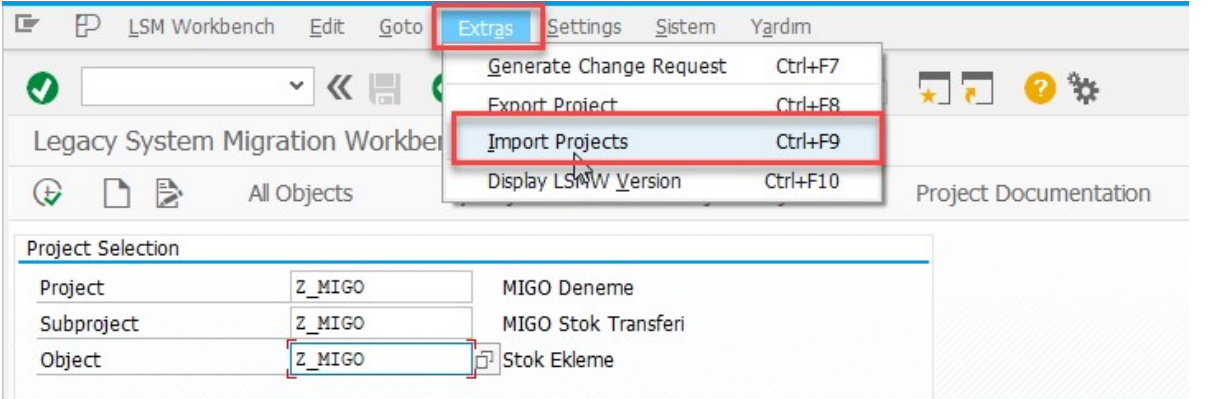

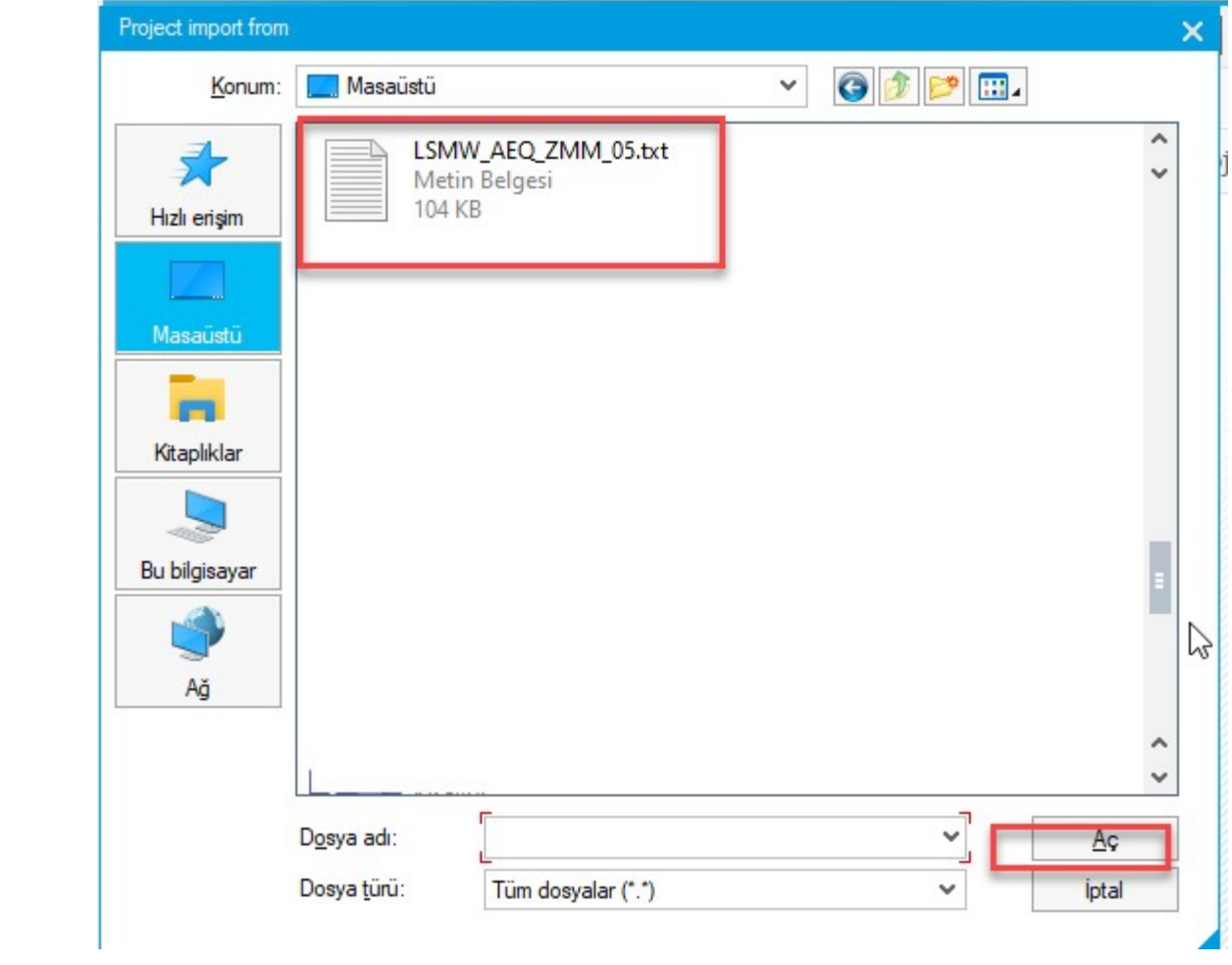

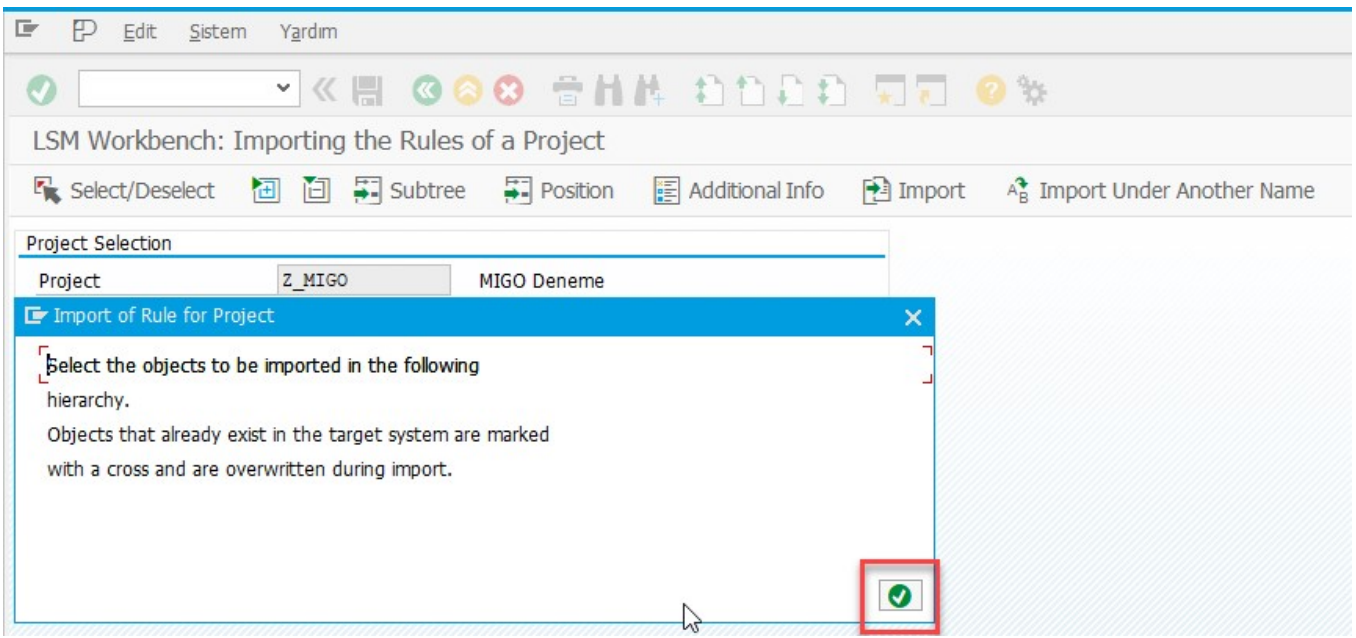

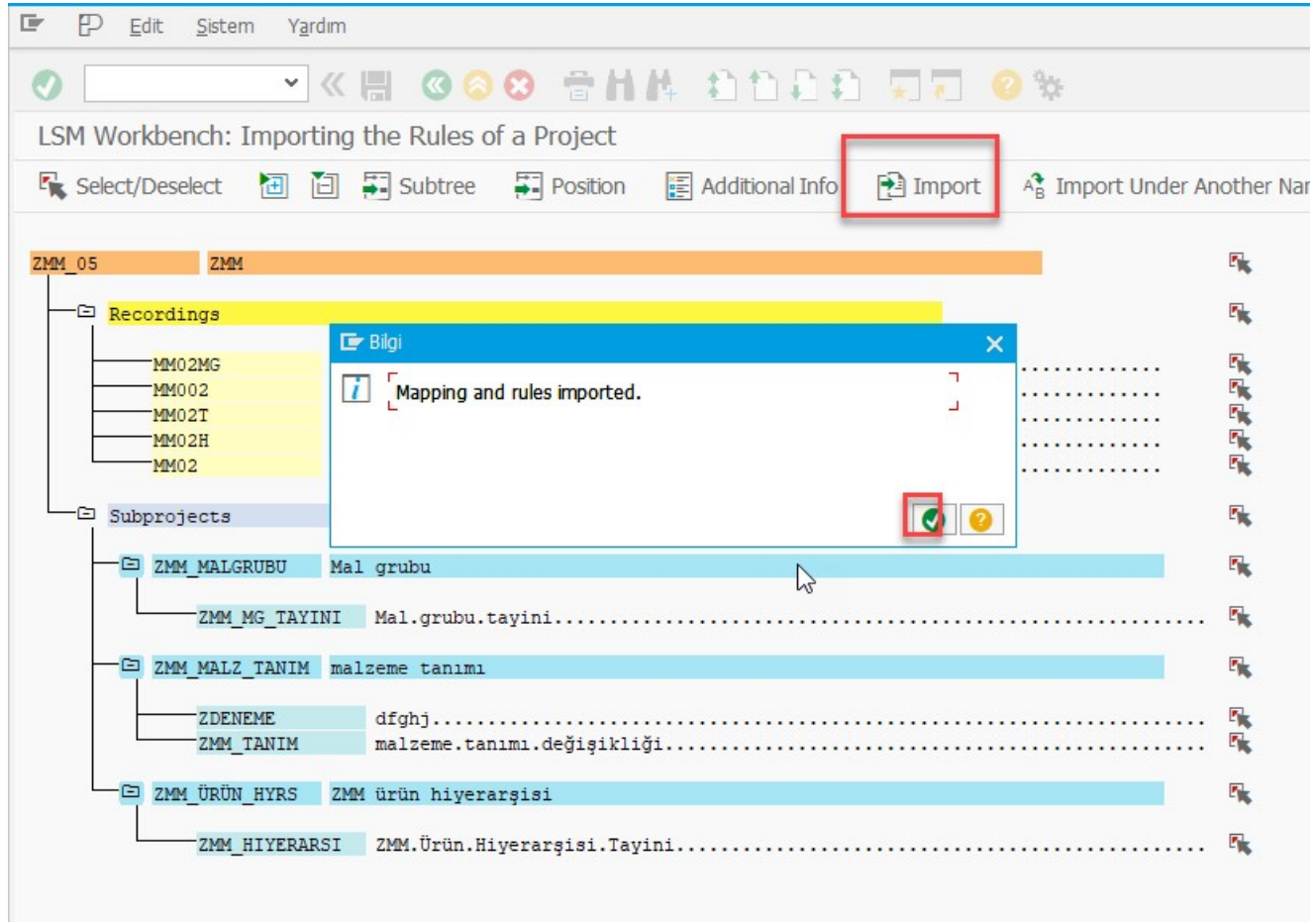

Import işlemi tamamlandıktan sonra LSMW ekranında Project, Subproject ve Object alanlarını aşağıdaki şekilde doldurup yürüttüğümüzde, LSMW'yu tekrar yaratmamıza gerek kalmadan mal grubu değişikliği için kullanabiliyor oluyoruz.

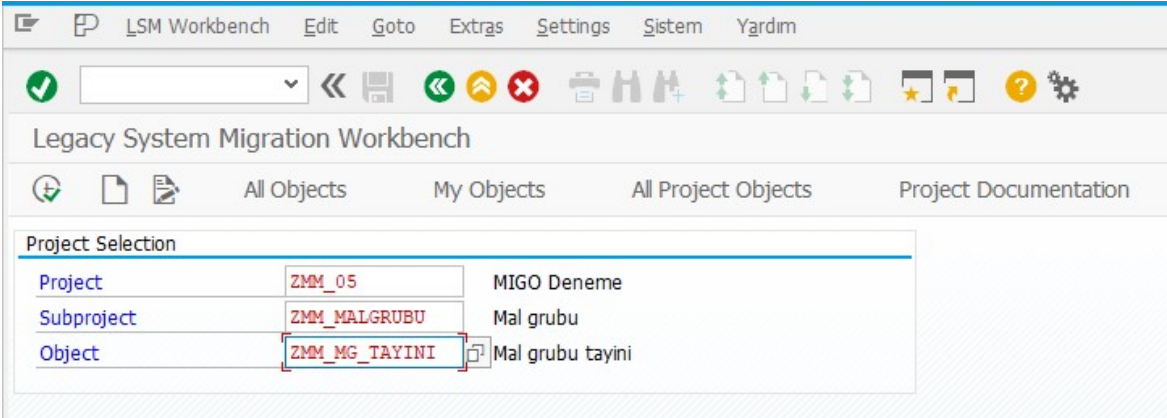

Bu blog yazımızda LSMW işleminin batch input ile yaratılışını, kullanılışını, alınabilecek hataların görüntülenmesini ve LSMW taşınma yöntemini açıklamış olduk.